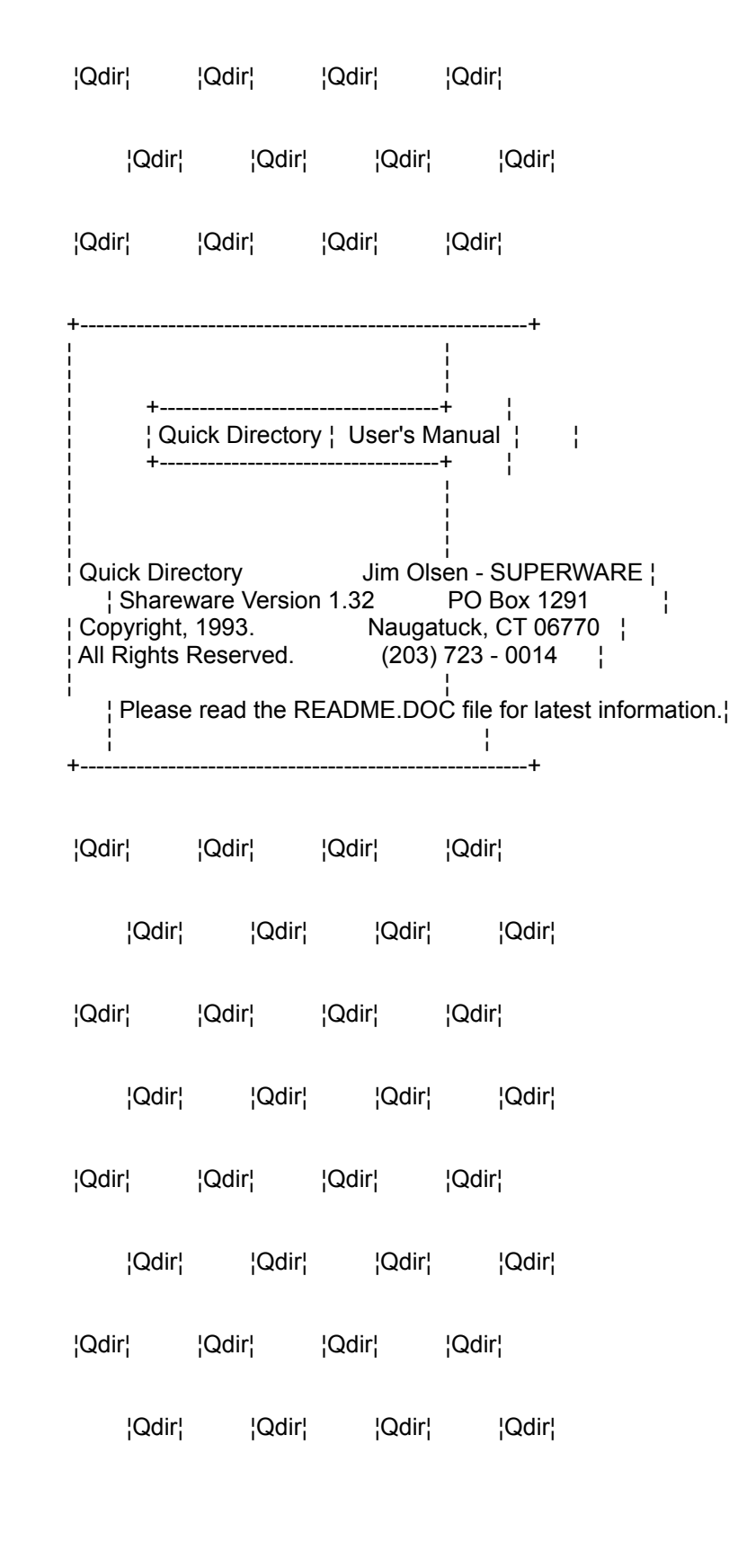

¦Qdir¦ ¦Qdir¦ ¦Qdir¦ ¦Qdir¦

QuickDir User's Manual -------------------------- Contents

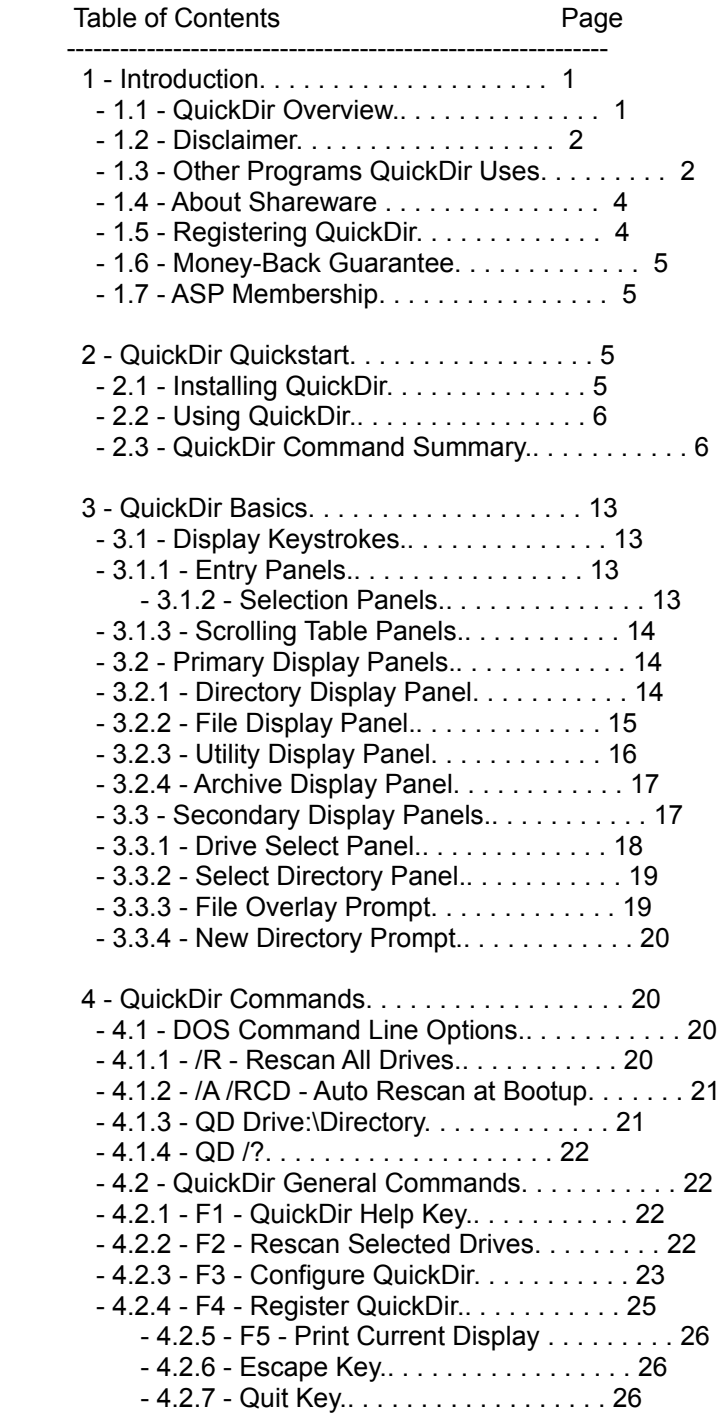

QuickDir User's Manual -------------------------- Contents

## Table of Contents **Page**  ------------------------------------------------------------- 5 - Directory Display Commands.. . . . . . . . . . . . . 27 - 5.1 - Find Directory (F).. . . . . . . . . . . . . . 27 - 5.2 - Next Directory (N).. . . . . . . . . . . . . . 27 - 5.3 - Make Directory (M).. . . . . . . . . . . . . . 28 - 5.4 - Delete Directory (D).. . . . . . . . . . . . . 28 - 5.5 - Copy Directory (C).. . . . . . . . . . . . . . 29 - 5.6 - Rename Directory (R).. . . . . . . . . . . . . 29 - 5.7 - Graft Directory (G). . . . . . . . . . . . . . 30 - 5.8 - Eliminate Directory (F8).. . . . . . . . . . . 30 - 5.9 - DOS Shell (S). . . . . . . . . . . . . . . . . 30 - 5.10 - Log (L).. . . . . . . . . . . . . . . . . . . 31 - 5.11 - Enter Key.. . . . . . . . . . . . . . . . . . 31 6 - Utility Commands.. . . . . . . . . . . . . . . . . . 31 - 6.1 - All Files (A). . . . . . . . . . . . . . . . . 31 - 6.2 - Bad Files (B). . . . . . . . . . . . . . . . . 31 - 6.3 - Archive Files (H). . . . . . . . . . . . . . . 31 - 6.4 - Duplicate Files (I). . . . . . . . . . . . . . 32 - 6.5 - Find A File (J). . . . . . . . . . . . . . . . 32 - 6.6 - Sysdups Duplicate Files (K). . . . . . . . . . 32 7 - File Display Commands.. . . . . . . . . . . . . . . 33 - 7.1 - Find File (F). . . . . . . . . . . . . . . . . 33 - 7.2 - Next File (N). . . . . . . . . . . . . . . . . 33 - 7.3 - Sort File Display (S). . . . . . . . . . . . . 33 - 7.4 - Tag All Files (T). . . . . . . . . . . . . . . 33 - 7.5 - Untag All Files (U). . . . . . . . . . . . . . 34 - 7.6 - Selective Tagging (Space Bar). . . . . . . . . 34 - 7.7 - CTL Key. . . . . . . . . . . . . . . . . . . . 35 - 7.8 - Copy File Command (C). . . . . . . . . . . . . 35 - 7.8.1 - Copy Single File.. . . . . . . . . . . . . . 35 - 7.8.2 - Copy Tagged Files. . . . . . . . . . . . . . 36 - 7.9 - Delete Files (D).. . . . . . . . . . . . . . . 36 - 7.9.1 - Delete a Single File.. . . . . . . . . . . . 36 - 7.9.2 - Delete all Tagged Files. . . . . . . . . . . 37 - 7.10 - Move File (M).. . . . . . . . . . . . . . . . 37 - 7.10.1 - Move a Single File. . . . . . . . . . . . . 38 - 7.10.2 - Move Tagged Files.. . . . . . . . . . . . . 38 - 7.11 - Rename Files (R). . . . . . . . . . . . . . . 39 - 7.11.1 - Rename a Single File. . . . . . . . . . . . 39 - 7.11.2 - Rename Tagged Files.. . . . . . . . . . . . 39 - 7.12 - View File (V).. . . . . . . . . . . . . . . . 40 - 7.13 - Edit File (E).. . . . . . . . . . . . . . . . 40 - 7.14 - Change File Attribute Flag (A). . . . . . . . 40 - 7.15 - Execute a File (X). . . . . . . . . . . . . . 41  $-7.16$  - Extract an Archive File  $(X)$ ......... 41 - 7.17 - Compress Files (O). . . . . . . . . . . . . . 41 - 7.17.1 - ZIP File Compression. . . . . . . . . . . . 42 - 7.17.2 - ARJ File Compression. . . . . . . . . . . . 42 - 7.17.3 - LZH and PAK File Compression. . . . . . . . 43

 $-7.19 - Log (L). \ldots. \ldots. \ldots. \ldots. 43$ 

QuickDir User's Manual -------------------------- Contents

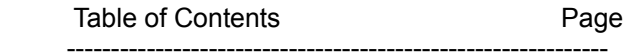

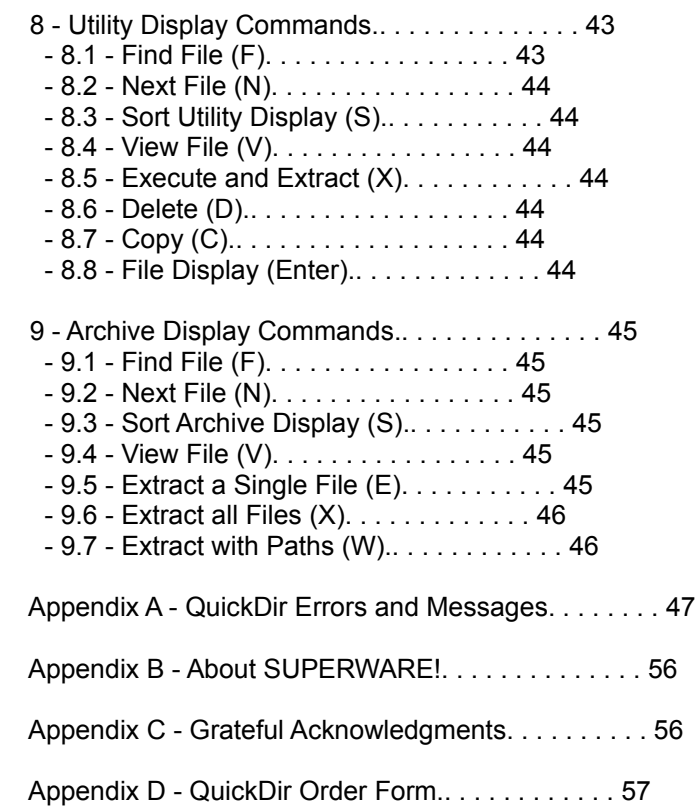

Chapter 1 - Introduction.

### - 1.1 - QuickDir Overview.

 QuickDir is a Powerful DOS Manager with Archive Support. It's the Friendliest and Fastest Program you'll ever see!

 QuickDir stores the your hard drive directories in a file for instant directory display. Really Fast!

 Features a multiple drive directory tree display which contains any drive you specify including LAN Drives.

Includes over 50 DOS functions including:

- Graft, Copy, and Eliminate Entire Subdirectories.
- Find, Delete, Make, Rename Directories.
- Copy, Move, Rename, Print Files.
- Automatic Verify to make sure those floppies can be read.
- Continue to next disk if out of space.
- Use your favorite Editor and List program.
- Or use QDLIST supplied with the package.
- Complete Zip, Arj, Pak, Lha, Sdn, and Arc Support.
- View, Create, and Extract Archives with ease!
- Utilities for locating duplicate, archive, temporary and all files.
- For Sysops and Lan Administrators, QuickDir locates
- version duplicates anywhere on your system.
	- QuickDir shrinks to just 2k when executing another program.
	- Automatic Rescan option at Bootup.
	- New!: Now you can print QuickDir's displays. Use F5 to print the tree, file, archive or utility display. Save or use the printouts to analyze utility results.

 No Hidden Keystrokes. All QuickDir Commands are displayed on the Screen. No need to Search for them.

 No Confusing Keystrokes. Use the Same Key for Tagged and Untagged actions. The Ctl Key Forces Untagged Action.

 QuickDir is written entirely in machine language, which makes it small (103K), and fast. You get more drive space for other applications.

New!: QuickDir's great new modern look will please your eyes!

BEST of ALL, QuickDir is SHAREWARE, Try it before you buy it!

- 1.2 - Disclaimer.

 THIS SOFTWARE (QUICKDIR) IS PROVIDED ON AN "AS IS" BASIS WITHOUT WARRANTY OF ANY KIND, EXPRESSED OR IMPLIED, INCLUDING BUT NOT LIMITED TO THE IMPLIED WARRANTIES OF MERCHANTABILITY AND FITNESS FOR A PARTICULAR PURPOSE. THE PERSON USING THE SOFTWARE BEARS ALL RISK AS TO THE QUALITY AND PERFORMANCE OF THE SOFTWARE. THE AUTHOR WILL NOT BE LIABLE FOR ANY SPECIAL, INCIDENTAL, CONSEQUENTIAL, INDIRECT OR SIMILAR DAMAGES DUE TO LOSS OF DATA OR ANY OTHER REASON, EVEN IF THE AUTHOR OR AN AGENT OF THE AUTHOR HAS BEEN ADVISED OF THE POSSIBILITY OF SUCH DAMAGES. IN NO EVENT SHALL THE AUTHOR'S LIABILITY FOR ANY DAMAGES EVER EXCEED THE PRICE PAID FOR THE LICENSE TO USE THE SOFTWARE, REGARDLESS OF THE FORM OF THE CLAIM.

- 1.3 - Other Programs QuickDir Uses.

- QuickDir uses other programs for it's archiving, viewing, and editing functions.
- An ARCHIVE is a file that contains many other files. It is compressed so that disk space is minimized.
- The archivers, viewers, and editors used are listed below.
- If your system does not have one of these programs, QuickDir just disables it.

+-----------------------------------------------+

 ¦ Note: Most of these programs are Shareware. ¦ Remember to Register Shareware to | Keep the Concept Working! +-----------------------------------------------+

- Listed below are the programs QuickDir uses:

 1) ZIP File Compression - PKZIP.EXE PKUNZIP.EXE Available from: PKWARE, Inc. 7544 N. Port Washington Rd. Glendale, WI 53217-3422 (414) 352-8699 Voice (414) 352-8670 BBS (414) 352-8559 Fax The shareware version should be available on many BBS's across the country.

- 2) ARJ File Compression ARJ.EXE Available From: Robert K Jung 2606 Village Road West Norwood, MA 02062 Or: Channel One BBS MA (617) 354-8873 Join the help/free conference with 'j free' to access ARJ for free.
- 3) LHARC File Compression LHA.EXE Available From: HARUYASU YOSHIZAKI

This program is free and is available on many BBS's.

 4) PAK File Compression - PAK.EXE Note: This compression technique is compatible with ARC Extract and SDN. ARCE defaults to PAK, for those users who do not have ARCE. Available From: NoGate Consulting P.O. Box 88115 Grand Rapids, MI 49518-0115

- 5) ARCA File Compression ARCA.COM Available From: Vernon Buerg 139 White Oak Circle Petaluma, CA 94952
- 6) File Viewer Defaults To: LIST.COM Available From: Vernon Buerg 139 White Oak Circle Petaluma, CA 94952

 Note: Any file viewer/editor that uses a format of: ANYVIEWER C:\SUBDIR\FILE.EXT works with QuickDir.

7) Editor Defaults to: EDIT.COM

See Note Above.

- 1.4 About Shareware.
	- QuickDir is NOT FREE or PUBLIC DOMAIN software.
	- It is commercial software, distributed as shareware.
	- You are REQUIRED to register QuickDir after a 10 to 30 day evaluation period.
	- If you paid a shareware distributor \$3-8 for QuickDir, it was only for the cost of duplicating the diskette and sending QuickDir to you.
	- The Author DOES NOT receive any of that payment. The author depends upon your registrations to continue producing such fine programs.
- 1.5 Registering QuickDir.
	- QuickDir registration is just \$29 for a single PC.
	- If you run QuickDir on more than one PC, use the quantity discount price referred to in the order form. Multiple registrations are required for multiple PCs.
	- Press F4 at any time to create and print an order form.
	- The basic registration package contains these items:
		- A registered install diskette.
			- New! Registered QuickDir has 2 bonus options:
				- Program Launch (uses 0-9 keys). Tagged/Untagged.
				- Text Search utility searches files for matching text.
			- Coupon for a free post-paid 60 page laser printed manual.
		- A coupon for one free upgrade (S+H only).
			- Add \$6 if you want unlimited free upgrades (thru V2.49).
			- A coupon for 50% off JCSM Shareware CDROM (\$9.95).
			- Additional SUPERWARE shareware to evaluate.
			- All registered users receive technical support.

\*\*\*\*\*\*\*\*\*\*\*\*\*\*\*\*\*\*\*\*\*\*\*\*\*\*\*\*\*\*\*\*\*\*\*\*\*\*\*\*\*\*\*\*\*\*\*

- NEW! Private BBS Registration Service! \*\*\*\*\*\*\*\*\*\*\*\*\*\*\*\*\*\*\*\*\*\*\*\*\*\*\*\*\*\*\*\*\*\*\*\*\*\*\*\*\*\*\*\*\*\*\*
	- For Immediate QuickDir Registration.
	- See QDORDER.FRM or call me at (203) 723-0014 for info.
	- This service costs only \$9.
	- You can order QuickDir using your MasterCard, Visa, Discover or American Express thru Software Shopper at 800-847-0309 or 502-228-4492. Fax: 502-228-5121.
	- Alternately, you can order by Check or Money order direct

from the author.

 Jim Olsen - SUPERWARE Voice Telephone: 203-723-0014 P.O. Box 1291 Compuserve ID: 71564,725. Naugatuck, CT 06770 Internet: 71564.725@compuserve.com Am OnLine ID: JIMOLSEN

- As SUPERWARE expands, expect to see a real BBS!

- 1.6 Money-Back Guarantee.
	- If, after receiving the registration package, you are dissatisfied with it in any way, please mail the registration package back to me, and you will receive a refund for the registration cost (less shipping and handling).
	- I am certain you will never regret registering QuickDir, and that is my way of proving it.
- 1.7 ASP Membership.

 "QuickDir is produced by a member of the association of Shareware Professionals (ASP). ASP wants to make sure that the shareware principle works for you. If you are unable to resolve a shareware-related problem with an ASP member by contacting the member directly, ASP may be able to help. The ASP Ombudsman can help you resolve a dispute or problem with an ASP member, but does not provide technical support for members' products. Please write to the ASP Ombudsman at 545 Grover Road, Muskegon, MI 49442 or send a CompuServe message via CompuServe Mail to ASP Ombudsman 70007,3536."

Chapter 2 - QuickDir Quickstart.

- 2.1 Installing QuickDir.
	- Go thru the process of unarchiving the QuickDir install archive.
	- QuickDir performs best if it is in the DOS PATH. Most users have a utility directory. Copy QuickDir to the utility or DOS directory.
	- If you do not have LIST.COM, copy QDLIST.EXE to a DOS path directory.
	- Now, start QuickDir by entering QD on the DOS prompt.
		- An introduction screen is displayed.
		- After you press any key, QuickDir scans all your hard drive and Lan directories.
	- A directory tree will be displayed and you're ready to USE QuickDir!
	- You can scroll up and down the tree, or press enter to see the files in a directory.
		- If QuickDir does not detect a drive, use F3 (configure) and add the drive to INCLUDE and ADD TO TREE fields.

- 2.2 - Using QuickDir.

- Using QuickDir is easy because every QuickDir command is displayed on the screen, always in view.
- In addition, using QuickDir is SAFE, because every command requires one extra keystroke to process.
- For instance. Let's say you want to delete a directory. You may press 'D' at any time on the directory display. Most of the time you will get a message like 'Cant Delete Directory - Contains Files or Subdirectories'. But, should you run across an empty directory, you are required to press 'Y' in order to delete it.
- If you're an experienced DOS user, refer to QuickDir Command Summary. If not, all QuickDir commands are documented in detail in this User's Manual.
- 2.3 QuickDir Command Summary
	- Experienced DOS users can start right away. Refer to the command summary on the following pages.

 +------------------------------------------------------+ ¦ QuickDir Command Summary Page 1 ¦ +------------------------------------------------------¦ DOS Command Line Options - Control QD Execution. +------------------------------------------------------¦ ¦ - Use on DOS Prompt after 'QD'(EG. QD /R) ¦ QD /R - Rescan All Non-Removable Drives. QuickDir creates new directory tree. ¦ Use only when hard drive tree structure ¦ changes significantly. Use /R if QuickDir fails to execute. Drive scan status is displayed. QD /RCD /A - Perform Auto Rescan of Drive C+D. Used from AUTOEXEC.BAT at Bootup. QD Drive: - Display Tree for Drive. ¦ Example: QD A: - displays drive A: tree.¦ ¦ QD Dir - Point to First Matching Directory on ¦ Any Fixed Drive. ¦ Example: QD DOS - Points to directory ¦ named DOS. Use the 'Next' command to point to other! matching directories. ¦ QD D:\Dir - Point to First Matching Directory on ¦ Specified Drive. Example: QD D:\DOS - Points to directory¦ DOS on Drive D: QD /? - Execute QuickDir Help Routine, and  $\left\{\right.$ return to DOS. +------------------------------------------------------¦ ¦ General Commands - Shared Between Options ¦ +------------------------------------------------------¦ ¦ F1 - Help ¦ ¦ F2 - Rescan - Update Directory Display. ¦ F3 - Configure - Setup other Programs. ¦ F4 - Register - Pay for QuickDir. ¦  $\vert$  F5 - Print the current display. Escape - Cancel the Current Command. (Q)uit - Quit QuickDir - Return to DOS. ¦ ¦ +------------------------------------------------------+

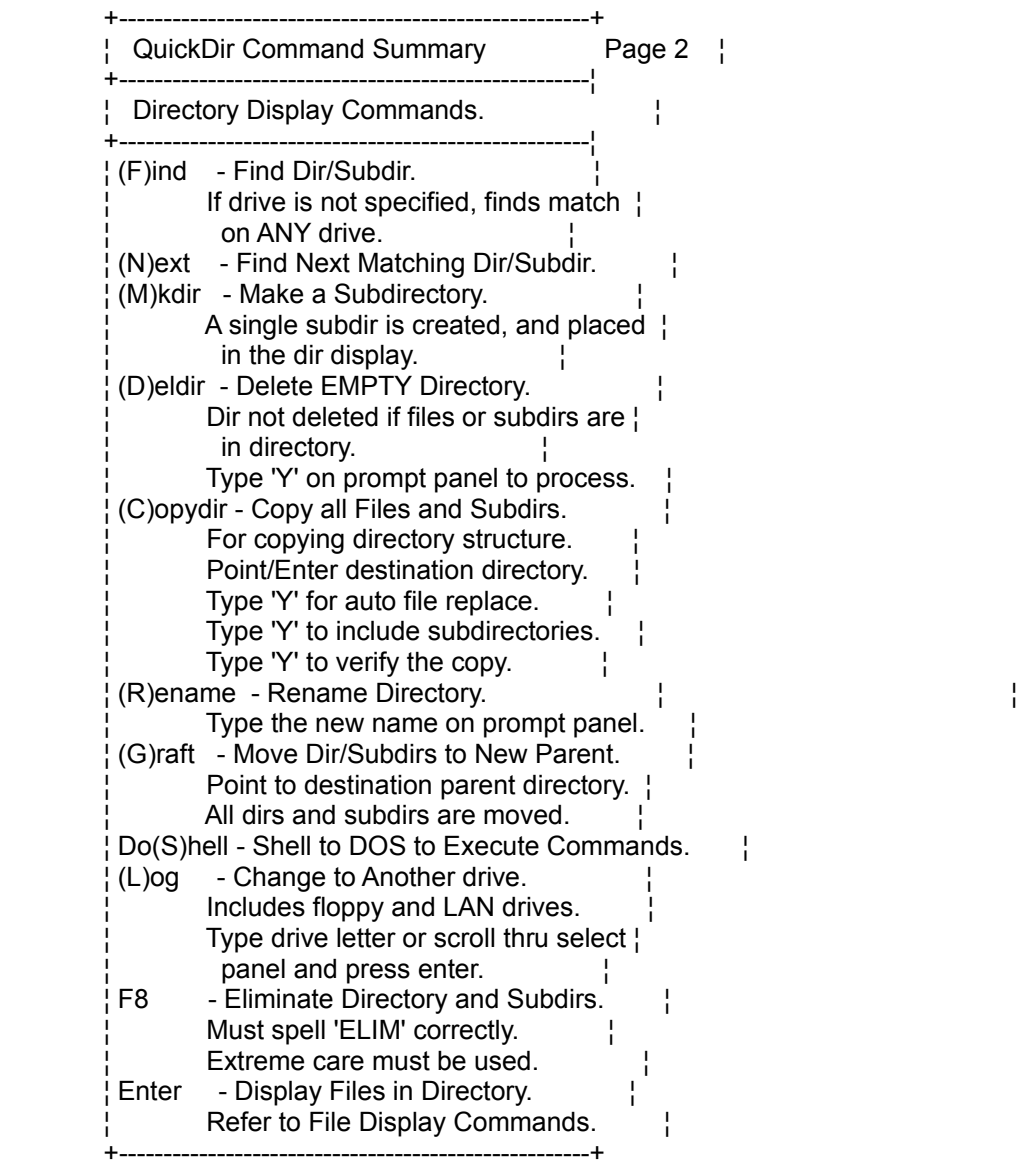

 +-----------------------------------------------------+ QuickDir Command Summary Page 3 ¦ +-----------------------------------------------------¦ Utility Commands. +-----------------------------------------------------¦ ¦ A - Allfiles - Show All files on Selected Drive(s). ¦ QD V1.02 has 3,000 file limit. Refer to Utility Display Commands. B - Badfiles - Find these Types of Files: - 0 Length Files. ¦ - File extensions of .BAK, .BU, .OLD,¦ ¦ .SAV, .TMP, .\_SB, .\$\$\$, and .!!! ¦ - Files with no extension. ¦ Select drive on drive select panel. ¦ ¦ Refer to Utility Display Commands. ¦ H - Archive - Find all Archive Files. Defined as files with extensions of ¦ ¦ .ARC, .ARJ, .ZIP, .LZH, .PAK, .SDN,¦ ¦ and all A00-A99 for ARJ mult vol. ¦ Select drive on drive select panel. | Refer to Utility Display Commands. I - Dupfile - Find Duplicate Files. ¦ Select drive on drive select panel. ¦ ¦ Refer to Utility Display Commands. ¦ J - Findfile - Locate Any Part of Filename. ¦ Select drive on drive select panel. ¦ ¦ Refer to Utility Display Commands. ¦ K - SysDups - System Duplicate Location. ¦ Select drive on drive select panel. ¦ ¦ Choose the type of duplicate search. ¦ ¦ Refer to Utility Display Commands. ¦ +-----------------------------------------------------+

 +-----------------------------------------------------+ ¦ QuickDir Command Summary Page 4 ¦ +-----------------------------------------------------¦ File Display Commands. +-----------------------------------------------------¦ (F)ind - Locate Any Part of Filename.  $(N)$ ext - Find next partial filename match. ¦ (S)ort - Sort File Display by size, date/time, ¦ ¦ attrib flags, extension, or filename. ¦ Select sort criteria from panel. ¦ (T)agall - Select all Files for Tagged Action. ¦ ¦ (U)ntagall - Deselect all Files for Single Action. ¦ SPACE BAR - Tag or Untag Individual File. CTL+CMD - Force Single (untagged) Action. (C)opy - Copy File. Point/Enter destination directory. ¦ Enter a different filename if desired. ¦ ¦ Status display shows progress of copy. ¦ ->If any tagged: Copy only tagged files. | ->If CTL+C: Copy single file. (D)elete - Delete File. ¦ Type 'Y' on prompt panel to process. ¦ ¦ ->If any tagged: Del only tagged files. ¦ ->If CTL+D: Delete single file. (M)ove - Move (Copy and Delete) File. Point/Enter destination directory. ¦ Enter a different filename if desired. ¦ Quick move if destination same drive. ¦ ->If any tagged: Move only tagged files. ¦ ->If CTL+M: Move single file. (R)ename - Rename File. Enter new filename in reply area. ->If any tagged: Rename tagged files. | Use \* as a masking character. ->If CTL+R: Rename single file. (P)rint - Send file to printer. ->If any Tagged: Does not function. (V)iew - View File using External Viewer. ¦ If not configured, command is disabled.¦ ¦ If archive file, displays archive dir. ¦ ¦ ->If any tagged: View all tagged files. ¦ ->If CTL+V: View single file.  $(E)$ dit - Edit File using External Editor. ¦ If not configured, command disabled. ¦ ¦ ->If any tagged: Edit all tagged files. ¦  $-$ >If CTL+E: Edit single file. +-----------------------------------------------------+

 +-----------------------------------------------------+ ¦ QuickDir Command Summary Page 5 ¦ +-----------------------------------------------------¦ File Display Commands (Continued). +-----------------------------------------------------¦ (A)ttrib - Change File Attribute Flag. Select new attribute from attrib selection panel. ¦ ->If any tagged: Chg attrib tagged files.¦ ->If CTL+A: Chg attrib single file. e(X)ecute - Run File. ¦ Does not execute files other than .EXE,¦ ¦ .COM, or .BAT extensions. ¦ ->No tagged action available. e(X)tract - Prepare to Extract Archive File. Displays archive directory for all ¦ .ARC, .ARJ, .LZH, .PAK, .SDN and .ZIP¦ and A00-A99 file extensions. Refer to Archive Directory Options. ->No tagged action available. c(O)mpress - Compress Files. Point/Enter destination directory. ¦ Enter basic filename + valid archive ¦ extension of .ARC, .ARJ, .LZH, .PAK, ¦ .SDN or .ZIP. (EG. Archive.zip). ¦ Select compression option from menu. ¦ ¦ Archiving program is called as follows:¦ ¦ ->If no files tagged: Archiver is exe- ¦ cuted for a single file. ->If CTL+O: Same as no files tagged. ¦ ->If ALL files tagged: Archiver is exe- ¦ cuted with  $*.*$  as the filename.  $\vert$  ¦ ->If SOME files tagged: Archiver is exe- ¦ ¦ cuted multiple times for each file. ¦ (L)og - Change to Another Drive. +-----------------------------------------------------+

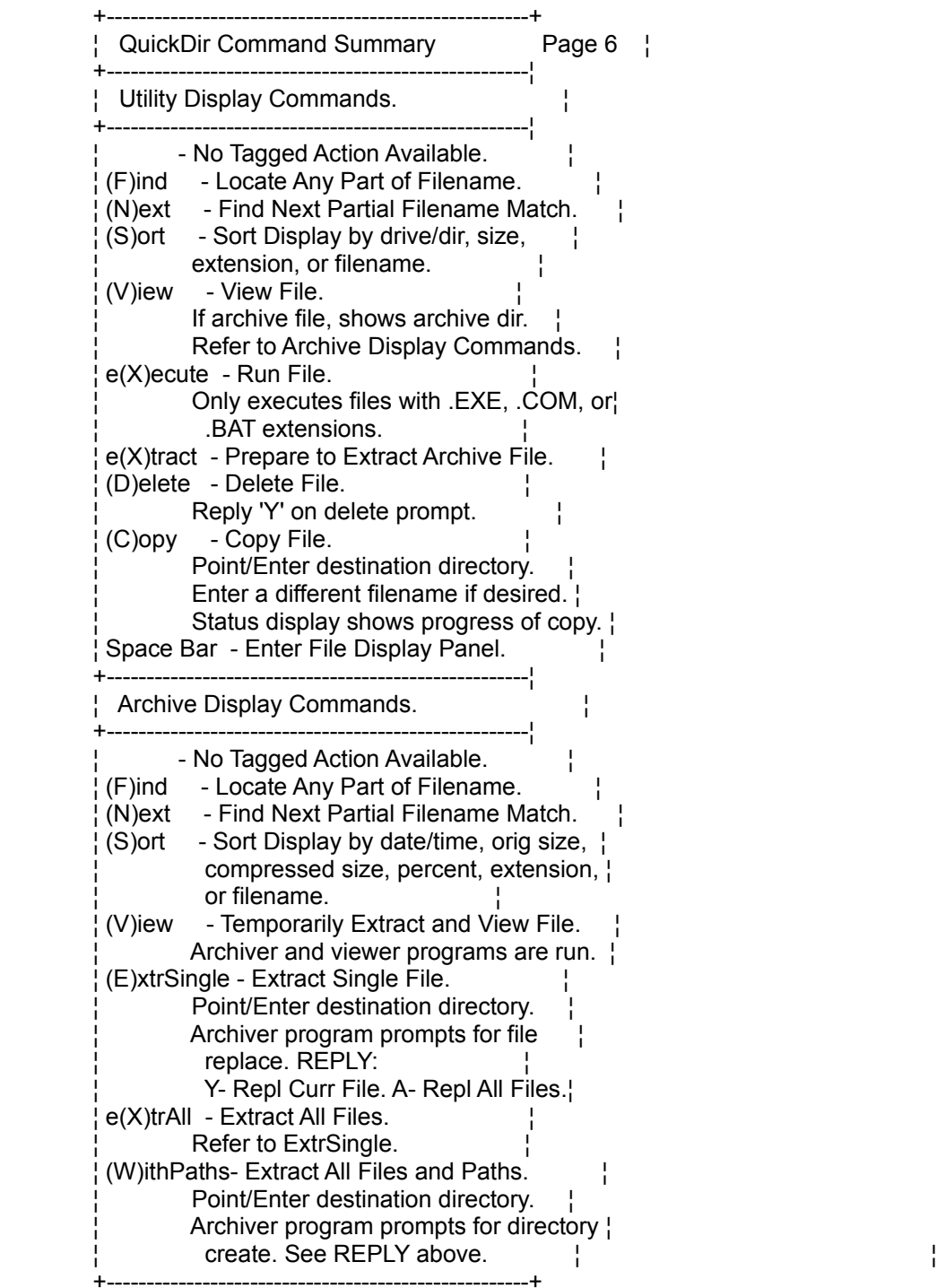

Chapter 3 - QuickDir Basics.

- 3.1 Display Keystrokes
	- QuickDir uses 3 different types of 'Panels':
		- An Entry Panel: The user enters information.
		- A Selection Panel: Select from different options.
		- A Scrolling Table Panel: Access large amounts of information.
	- The mouse simulates an Up/Down Cursor arrow keypress
	- The left mouse button is the same as pressing enter.
- 3.1.1 Entry Panels.
	- An Entry Panel allows the user to enter or change information. Here is an example:

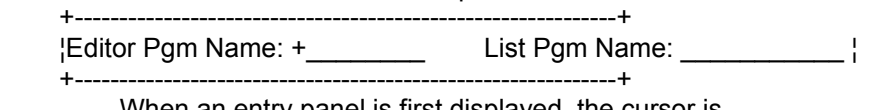

- When an entry panel is first displayed, the cursor is positioned on the first reply area.
- A 'Reply Area' is the place you enter information.
- To advance to the next reply area (List Pgm Name), use the Tab, Cursor Down, or Enter key.
- If you need to go back to prior reply area, use the Shift-Tab or the Cursor Up key.
- To edit (correct) a reply area, use either the Left Cursor, Right Cursor, or Backspace key.
- Use the Home or End key to go to the start or end of a reply area.
- Insert and Delete changes your data accordingly.
- 3.1.2 Selection Panels.
	- A selection panel lets you choose from a predetermined number of options. Here is an example:

 +-------------------------+ +Date and Time ¦ ¦Attribute Flags ¦ ¦Extension of File ¦ ¦Filename ¦ .<br>+--------------------------+

- The cursor is initially positioned on the first selection.
- Use the Up and Down cursor keys to move.
- Or use the mouse to scroll up and down.
- Or press the First Letter of the selection. For instance, type 'E' and the cursor moves to the 'EXTENSION' selection.
- Press enter to process the selection made.

- 3.1.3 - Scrolling Table Panels.

 - A scrolling table panel is similar to the selection panel, except it contains much more information. An example of a scrolling panel follows:

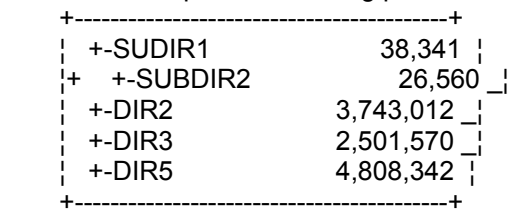

- Note the cursor position (+) sign.

- You may scroll up or down using the cursor keys or mouse.
- Page up and page down is a faster way of positioning.
- The home and end keys move the cursor to the top or bottom of the display information.
- Typing the first letter does NOT position the table. Most keystrokes are reserved as command keys.
- 3.2 Primary Display Panels.
	- There are 4 main primary display panels in QuickDir. These are described in this section.
- 3.2.1 Directory Display Panel.

- The directory display panel looks like this:

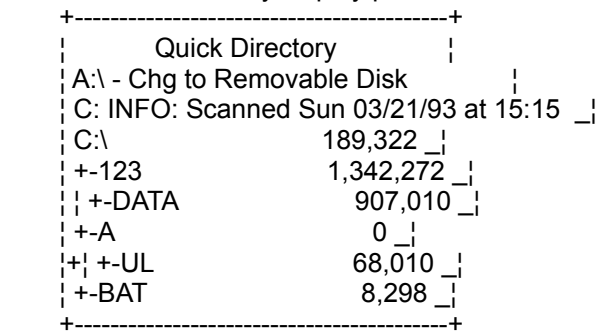

- The cursor is at the C:\A\UL directory.

- This panel shows all hard drive directories and the size of each.
- Press enter or the left mouse button at the current position to display the file list for directory C:\A\UL.
- Directory commands, such as delete and copy, affect only the directory at the cursor.
- Use the Mouse or Up, Down, Page Up, Page Down, Home, or End keys to move the cursor to a different directory.
- If you move to 'Chg to Removable Disk' and press Enter, QuickDir displays the directory for a new drive.
- For a complete discussion of directory commands, refer to chapter 5 (Page 27).

- 3.2.2 - File Display Panel.

- The file display panel looks like this:

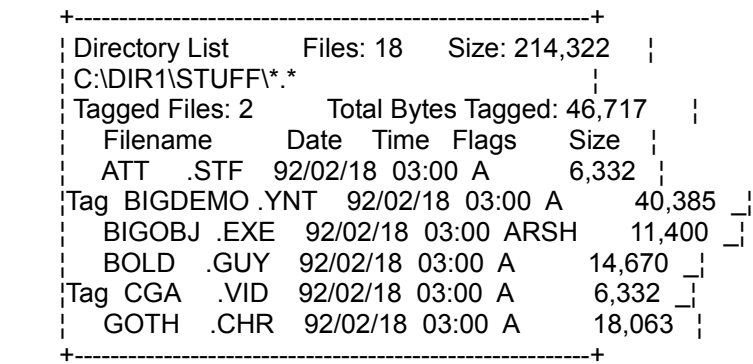

- The top line contains the number of files and directory size.
- The third line contains the number and total size of tagged files.
- The next columns are:
	- Tagged These files are grouped together for multiple processing.
	- Filename The filename and extension are separated so they can be easily identified.
	- Date File date is given in yr/mth/day format.
	- Time File time is given in military time.
	- Flags The DOS attribute flags.
	- Size The number of bytes in the file.
- Scroll thru the file display, or use 'F' or 'N' keys to locate a particular file.
- For a complete discussion of File Display Commands, refer to Chapter 7 (page 33).

- 3.2.3 - Utility Display Panel.

 - The Utility Display panel shows the results of a utility. Here is an example:

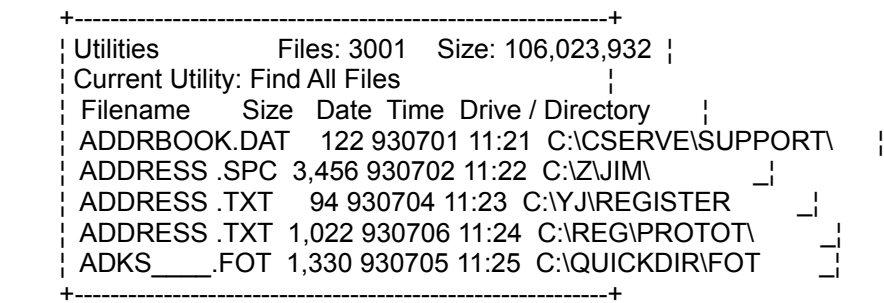

- Note the panel contains less information than the file display panel. That's because the drive and directory require extra display space.
- The 2nd line contains the current utility.
- The top line contains the number and total size of files captured in this utility.
- The next columns are:
	- Filename The filename and extension are separated so they can be easily identified.
	- Size The number of bytes in the file.
	- Date/Time The date and time file created.
	- Drive/Directory Location of the file.
- Scroll thru the file display, or use 'F' or 'N' keys to locate a particular file.
- For a complete discussion of Utility Display Commands, refer to Chapter 8 (page 43).

- 3.2.4 - Archive Display Panel.

- An Archive Display panel shows the contents of an archive file. To display it, use the view or extract command on a file with an .ARC, .ARJ, .LZH, .PAK, .SDN, .ZIP or A00-A99 extensions.
- Here is an example:

```
 +-------------------------------------------------------------+
     ¦ Archive List Files: 339 Orig: 744,580 Cmp: 83,552 77 % ¦
    C:\YC\YCBU\YCBU.ZIP
     ¦ Filename Date Time Orig Size % Compr Size Method + ¦
     ¦ CUSTOM .ASM 92/12/26 12:15 1,827 72 522 Deflated + ¦
     ¦ CUSTOM .EXE 93/02/18 16:18 21,584 53 10,273 Deflated +_¦
     ¦ CUSTOM .MAK 93/02/18 16:18 1,376 66 473 Deflated +_¦
     ¦ CUSTOM .OBJ 92/12/26 12:15 252 9 230 Deflated +_¦
     ¦ ORDER .FRM 93/03/17 13:09 4,101 82 771 Deflated +_¦
```

```
 +-------------------------------------------------------------+
```
- An Archive Display is the same for any archive format. For example, an ARJ format display is exactly like the above ZIP format display, except for the method.
- The top line contains the number of files, the total original (uncompressed) size, the total compressed size, and the total percentage of compression.
- The second line contains the pathname of the archive.
- The next columns are as follows:
	- Filename The filename and extension are separated so they can be easily identified.
	- Date The original date of the archived file.
	- Time The original time of the archived file.
	- Orig Size The uncompressed size.
	- % Percent compression.
	- Compr Sz The compressed size.
	- Method The compression method.
	- $+ (+)$  means the archive contains paths.
- Scroll thru the archive display panel, or use the 'F' and 'N' keys to locate a particular file.
- For a complete discussion of Archive Display Commands, refer to Chapter 9 (page 45).
- 3.3 Secondary Display Panels.
	- Other panels that are used throughout QuickDir.

- 3.3.1 Drive Select Panel.
	- QuickDir's drive select panel is displayed whenever a drive needs to be selected. Here is an example:

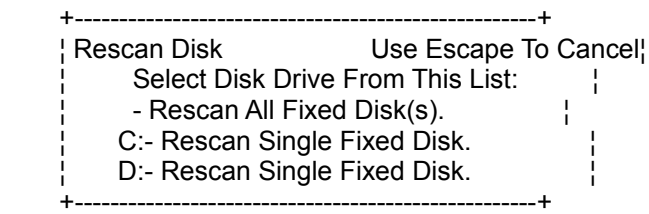

- Note the command is rescan disk. Many other commands use the drive selection panel.
- There are 3 methods for selecting a drive:
	- The easiest way is to type the first letter of the drive and press enter.
	- Use the cursor keys to scroll to the drive and press enter.
	- If your PC has only one drive, just press enter to choose all fixed disks.
- If a drive is missing from the drive select panel, follow these steps:
	- Use F3 (configure) from the Directory or File Display.
	- Add the Drive Letter to INCLUDE drives.
	- The directory tree will be rebuilt and the drive should appear on the drive select panel.

- 3.3.2 - Select Directory Panel.

 - QuickDir's point to directory panel is designed to save typing. Here is an example:

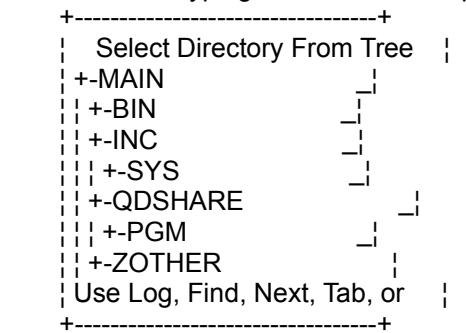

- The Select Directory Panel is always accompanied by a command panel. For instance, when copying a file, a copy command panel is displayed below the select directory panel.
- Pressing enter to transfer the directory name to the command panel.
- Use the Tab key to bypass the select directory panel. Use it again to return to the select directory panel.
- Use the 'L' key to display another drive. Refer to section 3.3.1 on page 18.
- Use the 'F' and 'N' keys to locate a directory in the tree.
- Use the mouse or Up/Down keys to move thru the tree. - Hints:
- If a command panel already contains the correct path, use the Tab key to skip select directory.
- If the destination path is a new directory, point to the parent of that directory and press enter. Use the End key and type the remaining characters.
- If the destination path is the root of a drive, use Tab to skip the select directory panel. Type in the drive (A:).

- 3.3.3 - File Overlay Prompt.

 - QuickDir will ask before overlaying existing files. Here is an example:

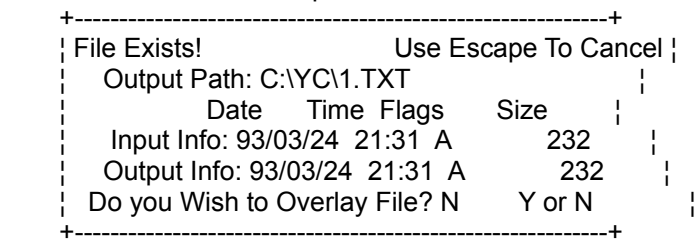

- Input and Output information is displayed.

- Type 'Y' and press enter to overlay the file.

- Or just press enter to cancel file overlay.

- 3.3.4 - New Directory Prompt.

 - If a new directory is entered as an output path, this prompt is displayed: +-----------------------------------------------------+

 ¦ Directory Does Not Exist! Use Escape to Cancel ¦ ¦C:\YC\QDSHARE\A\ ¦ ¦Do You Wish To Create Dir? N Y or N ¦ +-----------------------------------------------------+

- Answer 'Y' to create the directory.
- Or answer 'N'. Press enter to abort the current option.

Chapter 4 - QuickDir Commands.

- 4.1 DOS Command Line Options.
	- A command line option is entered at the DOS prompt. Here is an example:

 C:\QD> QD C:\DOS /R /? ------------

- 4.1.1 /R(escan) All Drives.
	- The /R option forces QuickDir to rescan all non-removable drives. Here is an example:

QD /R (At DOS PROMPT).

- /R is the same as the F3 global rescan command, except /R rebuilds the QuickDir directory index and drive tables.
- You MUST use /R for any of the following:
	- A non-removable drive has been added to the system.
	- The system crashed and corrupted the QuickDir directory index (garbage in directory tree).
	- QuickDir does not work (locks-up). This always means the directory index is corrupted.
- Under normal conditions, F2 should be used to rescan a drive. Refer to section 3.2.2 on page 15.
- Do not use /R on a routine basis. QuickDir was designed to run fast and efficient. /R wastes time and computer resources.

- 4.1.2 - QD /A /RCD - Auto Rescan at Bootup.

- Use the /A along with /R(Drives) to keep QuickDir's tree display up to date.
- Add this line to your AUTOEXEC.BAT AFTER the PATH= statement:

QD /A /RCD - To rescan drive C+D.

- Where: /A Perform a scan then quit. /RCD - Identified rescan drives.
- BE CAREFUL:
- You MUST supply the drive letters for automatic rescan.
- The drives you supply will appear on the directory tree display regardless of configured drives.
- The drive letter is ignored if /A is not specified.
- 4.1.3 QD Drive:\Directory.
	- The initial drive and directory display can be controlled from the command line. Here is an example:

 QD D:\DOS\MYCMDS - Point to dir DOS\MYCMDS on drive D: Ignore same dir name on drive C:

or QD B: - Scan drive B: and display tree.

- Enter a drive without a directory (D:) and this occurs:
	- The root of the drive is selected.
	- The tree is built if the drive is removable.
- Enter a directory without a drive (MYPGMS) and this occurs:
	- For fixed drives, a matching directory is located in the tree.
	- For removable drives, a tree is built and the matching directory located.
- Enter both a drive and a directory, (EG. C:\DOS) and this occurs:
	- If the drive is fixed, a matching directory is located on the drive given.
	- If the drive is removable, a tree is built and the matching directory located.

- 4.1.3 QD Drive:\Directory. Continued.
	- The error 'DRIVE/DIRECTORY NOT FOUND: \DIRNAME.' is displayed if QuickDir cannot locate it.
	- If QuickDir points to the wrong matching directory, use the 'N'ext key to find another.
	- Hint: Use QD DIRNAME to easily and quickly change DOS directories. Just enter QD DIRNAME, and press 'Q' to quit.
- $-4.1.4 QD/?$ 
	- Use /? to display the QuickDir Help Screen.
	- QuickDir returns to DOS.
- 4.2 Quickdir General Commands.
	- Common to more than one display panel.
- 4.2.1 F1 Quickdir Help Key.
	- Use F1 to display the online help panel.
	- When finished with help, press escape to return to QuickDir.

- 4.2.2 - F2 - Rescan Selected Drives.

- Use F2 to recognize changes to a tree.
- Here is an example:

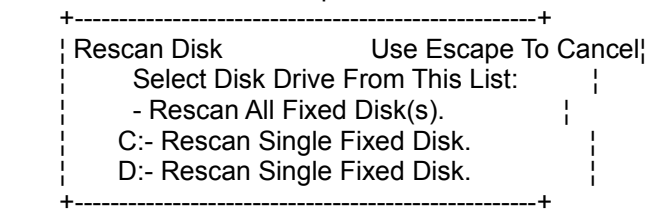

- Refer to Section 3.3.1 Pg 18 Drive Select replies.
- QuickDir displays the progress of the rescan.
- If a drive is not listed on the rescan panel, refer to section 3.3.1. on page 18.
- Note: If QuickDir cannot find the current DOS directory, it automatically does a rescan.

- 4.2.3 - F3 - Configure QuickDir.

 - Use F3 to configure QuickDir. Here is an example: +-----------------------------------------------------------+

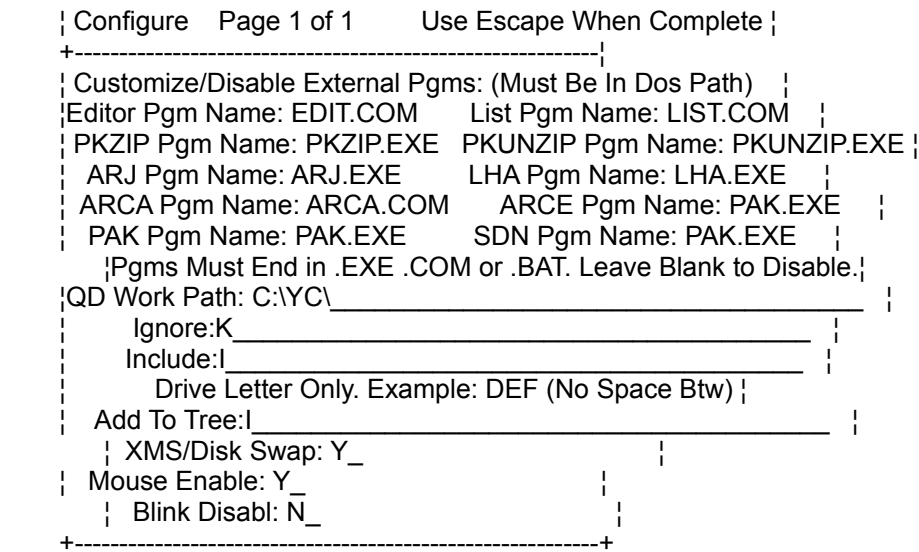

- Configure External Programs.

- QuickDir looks for these programs in your DOS path.
- A blank entry means the program was not found.
- A 'NOT IN DOS PATH' error is displayed if QuickDir cannot locate a program in the DOS path. Space out the program name to recover from this error.
	- Do not change the archive programs given in the example above. QuickDir may not operate correctly.
- The exceptions to this rule are:
	- Any Editor or Viewer may be used if it uses command line pathnames. EG. EDIT C:\DIR\FILE.EXT
	- The ARC format is supported by both PAK.EXE and ARCE.COM. To simplify matters, Quickdir uses PAK. You may substitute ARCE.COM for PAK.EXE.
	- I've heard that ARJ will soon support SDN files. I haven't tested QuickDir using ARJ SDN files.
		- When entering a new program, make sure it ends in .EXE, .COM, or .BAT.
		- To use command line switches, create a .BAT file. Don't forget to use %1 for the filename.
- QD Work Path.
	- Only experienced DOS users should change the QD Work Path. The work path is used to store QUICKDIR.DIR (index file) and to create temporary files and dirs, primarily when viewing archives. The QD work path

must have .5 meg free space.

- 4.2.3 F3 Configure QuickDir. Continued
- Ignore/Include/Add To Tree.
	- IGNORE: Add the drive letter, (eg. A), and QuickDir will treat this drive as if it does not exist. You will not be able to change to it.
	- INCLUDE: Add the drive letter as follows:
		- If QuickDir doesn't automatically recognize the drive, you should 'include' it. It will be treated as a removable drive. Add the drive letter to 'Add to Tree' to include the drive in the directory tree. NOTE: Both 'Include' and 'Add to Tree' must contain the drive letter to actually add it to tree. - If you want a hard drive to be treated as removable.
		- QuickDir will recreate the tree without the drive.
	- ADD TO TREE: !Drive must be also in 'INCLUDE':
	- For drives not recognized by QuickDir, Add the drive letter to both 'Include' and 'Add to Tree' to have the drives added to the tree display.
	- If you want a removable drive to be displayed on the directory tree display, add the drive letter to both 'Include' and 'Add to Tree'.
	- XMS/Disk Swapping Change to 'Y' to enable swapping. QuickDir will shrink to just 2k when executing another program. You can now edit larger files! Note: If you don't have extended or EMS memory, set this field to 'N' for faster execution; but you may have memory errors.
	- Mouse Enable Change to 'N' if you do not use a mouse, or do not want accidental mouse movement.
	- Blink Disable If your video card displays blinking characters while running QuickDir, set blink disable to 'Y'. You must

- 4.2.4 - F4 - Register QuickDir.

- Use F4 to Register QuickDir. It's the best way of insuring you are notified when upgrades are available.
- You are protected from future price increases because you receive a coupon good for free upgrades (S+H only).
- F4 is an easy way to register.
	- Registration Name: The name you wish to have appear on your registered copy of QuickDir.
	- # PC's To Register: Decide how many PC's to register the same way as deciding how many books to purchase. If QuickDir is loaded on more than one PC at a time, count the total the number of PC's it is loaded on.

- Cost Per PC: Enter the cost as stated in this chart:

 ¦ Price Info: (QD Ver 1.3 Only ) ¦ ¦ # PC's Cost Please Call ¦ ¦ 1 \$29 For ¦ ¦ 2-4 \$25 Site Licensing ¦ ¦ 5-9 \$20 Information ¦ ¦ 10-99 \$15 ¦ ¦ Contact: Jim Olsen - SUPERWARE ¦ ¦ (203)-723-0014 ¦ +--------------------------------+

+--------------------------------+

- Disk Size: Enter either 3 or 5 for 3 1/2 or 5 1/4 installation disks.
- Extra Install Diskettes: If required cost \$4 each.
- Extra Printed Manual: 1 manual is included with registration. Additional manuals are \$6 apiece. The manual is printed on a laser printer with a nice cover. As registrations increase to a profitable level, I will have them printed professionally.
- Shipping Information: Enter the shipping address.
- When the registration information is complete, press enter to view the automated order form. All costs are calculated for you.
- Answer 'Y' to proceed or 'N' to enter corrections.
- Select the print options. Press 1 to print on LPT1, 2 for LPT2, or 3 to save order form in a file.
- Send a check or money order to: Jim Olsen SUPERWARE. P.O. Box 1291, Naugatuck, Ct 06770.

- 4.2.5 - F5 - Print current display.

- Use F5 to print contents of the current display.
- You can print the Tree, File, Archive, or Utility displays.
- Save the printout or use it for utility analysis.
- Or, PC Lan Administrators can send the printout to user departments, for delete authorization.
- Pressing F5 will cause the following panel to display:

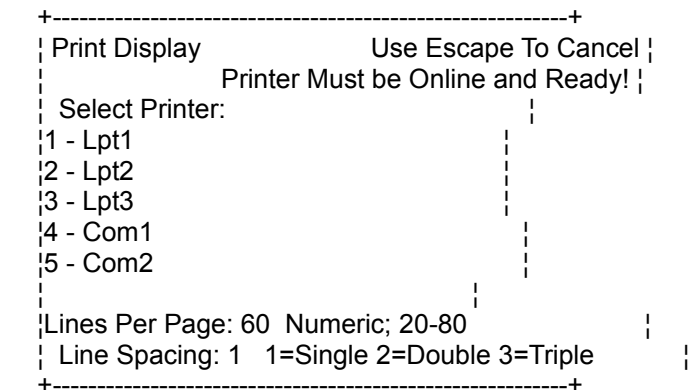

- First, select the printer using the cursor up/down keys or by typing 1-5.
- Then, enter the lines per page. 60 lines is perfect for laser printers, and is the default.
- Enter the line spacing you desire. Triple spacing is provided if you need room for notes, etc on the printed page.
- Press enter, and the current screen, along with all file tag indicators will be printed.

- 4.2.6 - Escape Key.

 - The escape key is a cancel key. Escape cancels any function, except external programs.

## - 4.2.7 - Quit Key.

- Use the 'Q' key to return to DOS.

Chapter 5 - Directory Display Commands.

- This chapter discusses the commands available in the directory tree display.
- 5.1 Find Directory (F).
	- Use the 'F' key to locate a directory on the tree. Here is an example:

 +----------------------------------------------+ Find Directory Use Escape To Cancel | Enter Drive/Directory For Find:  $\mathcal{L} = \{ \mathbf{I}_1, \ldots, \mathbf{I}_n \}$  , where  $\mathcal{L} = \{ \mathbf{I}_1, \ldots, \mathbf{I}_n \}$  , where  $\mathcal{L} = \{ \mathbf{I}_1, \ldots, \mathbf{I}_n \}$ +----------------------------------------------+

- Type the starting characters of the directory and press enter. QuickDir will either point to the matching directory or display 'Drive/Directory not found'.
- Next works in conjunction with Find. Press 'N' to advance to the next matching directory.
- Enter the drive and directory to limit the directory search to a single drive. For example, enter D:WORK to find D:\DOS\WORK directory.
- 5.2 Next Directory (N).
	- Use the 'N' key to locate the next matching directory.
	- No panel is displayed.
	- Next moves the cursor to the next directory.
	- When the last matching directory is found, Next redisplays the first.

- 5.3 - Make Directory (M).

 - Use the 'M' key to create a subdirectory. Here is an example:

 +--------------------------------------------------+ ¦ Make A New Directory Use Escape To Cancel ¦ ¦ Under: C:\YC\QDSHARE\ ¦ ¦ Name: \_\_\_\_\_\_\_\_\_\_\_\_\_ New Directory Name ¦ +--------------------------------------------------+

- Use these rules when naming a directory:

- Do not enter more than 8 consecutive characters.

 - Using a 3 character extension is valid. For example, EDIT.DIR is a valid directory name.

- A directory cannot contain more than 12 characters.

 - If another program has removed the current directory, QuickDir cannot make any subdirectories, which is logical.

- 5.4 - Delete Directory (D).

- Use the 'D' key to delete an empty subdirectory.
- If the directory contains files or subdirectories, a 'Directory Not Empty' message is displayed.
- Use F2 Rescan if the directory cannot be deleted. Another program may have already deleted it.

+-----------------------------------------------------+

- This prompt is displayed if the directory is empty:

 ¦Directory: C:\YC\QDSHARE\PGM\A ¦ ¦Delete Dir?: N Y or N ¦ +-----------------------------------------------------+

- Reply 'Y' to delete the directory.

- Reply 'N' to cancel delete.

- 5.5 - Copy Directory (C).

- Use the 'C' key to copy a directory structure.
- A select directory and copy dir panel are displayed. Here is an example:

 +-------------------------------------------------------------+ ¦ Copy A Directory Use Escape To Cancel ¦ ¦From Path: C:\YC\QDSHARE\ ¦ To Path: ¦Include Subdirs?: N N-Copy Only Curr Dir Y- Copy ALL Subdirs¦ ¦ Replace Files?: N N-Prompt Before Repl Y- Repl w/o Prompt ¦ ¦ Verify?: N Y - Files are Verified After Copy/Move ¦ +-------------------------------------------------------------+

- Use these procedures to copy a directory.

- First, point to or enter the new directory name in the 'To Path' reply area.
- Answer Y or N to 'Include Subdirs?'
- 'N' to copy only the current directory.
- 'Y' to copy the current directory and all it's subdirectories.
	- Answer Y or N to 'Replace Files?'
		- 'N' and QuickDir asks before replacing files.
		- 'Y' and QuickDir will replace without asking.
	- Answer Y or N to 'Verify'.
		- 'N' and files will not be checked if readable.
		- 'Y' and files will be read after copy. Set this option to 'Y' for floppy disk copies.
	- A create directory prompt is displayed if the 'To Path:' directory does not exist.
	- If the output drive runs out of space, QuickDir will ask if you want to insert another disk. Inserting another disk will resume copy where it was interrupted.

- 5.6 - Rename Directory (C).

 - Use the 'R' key to change the name of a directory. Here is an example:

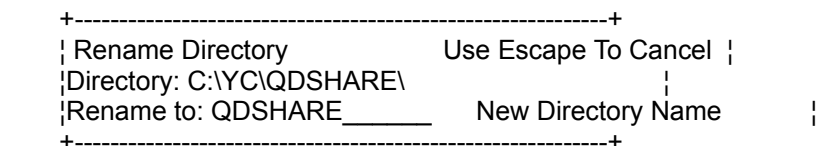

- The 'Rename To:' reply area is preloaded with the current directory name.
- Enter the new directory name in the 'Rename To:' reply area. Press enter to process rename.

- 5.7 Graft Directory (G).
	- Use the 'G' key to move a dir branch to a new parent. A select directory and graft directory are displayed. Here is an example:

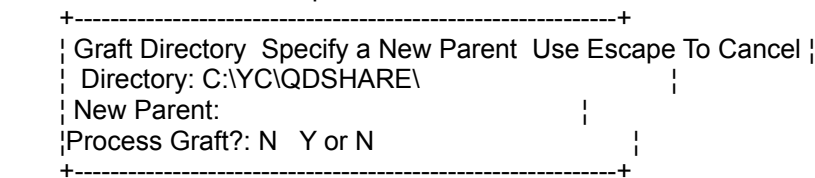

- Use these rules for selecting a new parent:
	- The new parent must be on the current drive.
	- The new parent directory must exist.
- The select directory panel must be used to select a parent directory.
- Also, Log to another drive is disabled.
- Select a parent from the directory display and press enter.
- Press 'Y' to process the directory graft. Grafting is a multiple command. New directories are created, files moved, and the old directories deleted.
- Because grafting is complicated, no escape sequence is provided. You MUST let the graft complete or your hard drive tree will look strange. If your system crashes during a graft, you must rescan and move files manually.
- 5.8 F8 Eliminate Directory.

 - Use the 'F8' key to remove all files and subdirs. Here is an example:

 +-------------------------------------------------------------+ ¦ Warning! Elimdir Will Delete All Files and Subdirectories ¦ ¦Directory: C:\YC\QDSHARE\ ¦ ¦ ¦

 ¦Type 'elim': \_\_\_\_ Incorrect Spelling Will Cancel Command. ¦ +-------------------------------------------------------------+

- Type 'ELIM' in the reply area.

- Use care. Important files can be wiped out.

- 5.9 - DOS SHELL (S).

- Use the 'S' key to shell to DOS without leaving QDir.
	- QuickDir swaps to XMS/DISK, leaving just a 2k stub.
	- Be sure XMS SWAPPING is ON in the configuration.
- Type 'EXIT' to return to QuickDir.

- $-5.10 -$ Log (L).
	- Use the 'L' key to change to another drive.
	- Select the drive from the drive select panel.
	- Removable drives are scanned before the directory tree is displayed.

- 5.11 - The Enter Key.

 - Use the 'Enter' key to display the files in the current directory. Refer to section 3.2.2 for an example of the file display panel on page 15.

Chapter 6 - Utility Commands.

- QuickDir has some very useful utilities. This chapter discusses them in detail.
- 6.1 All Files (A).
	- Use the 'A' key to display all files on your drive.
	- Select the drive from the drive select panel.
	- The drive is scanned and every file is marked for display.
	- Up to 3,001 files can be displayed.
	- For a complete list of Utility Display Commands, refer to Chapter 8 on page 43.
- 6.2 Bad Files (B).
	- Use the 'B' key to identify temporary files.
	- Select the drive from the drive select panel.
	- The following types of files are displayed:
		- Files with 0 size.
		- Files with extensions of .BAK, .BU, .OLD, .SAV, .TMP, .\_SB, .\$\$\$, and .!!!.
		- Files with no extension.
	- For a complete list of Utility Display Commands, refer to Chapter 8 on page 43.
- 6.3 Archive Files (H).
	- Use the 'H' key to scan for archive files.
	- Select the drive from the drive select panel.
	- Archive files are files with extensions of .ARC, .ARJ, .LZH, .SDN, .PAK, .ZIP, and A00-A99.
	- For a complete list of Utility Display Commands, refer to Chapter 8 on page 43.

- 6.4 - Duplicate Files. (I).

- Use the 'I' key to scan for duplicate files.
- Select the drive from the drive select panel.
- Duplicate files are files with the same filename and extension, but reside in different directories.
- For a complete list of Utility Display Commands, refer to Chapter 8 on page 43.

- 6.5 - Find a File (J).

- Use the 'J' key to locate a file.
- Select the drive from the drive select panel.
- Also, any part of the filename, as shown:

 +-------------------------------------------------------------+ File Find Utility Use Escape To Cancel | File Find is Limited to 3,000 Matches | File to Find: SUP Enter Any Part of Filename. ¦ +-------------------------------------------------------------+

- Use Find File for locating:

- Any part of the filename. For instance, 'SHARE' matches all of these files:
- SHARE.EXE MDSHARE.DAT RVSHARE.TXT
- The extension. For instance, '.TXT' matches all files with '.TXT' extension.
- For a complete list of Utility Display Commands, refer to Chapter 8 on page 43.
- 6.6 SysDups System Duplicate Files. (K).
	- Use the 'K' key to scan for duplicate files.
	- Select the drive from the drive select panel.
	- Select the type of duplicate file search as follows:

 A) Version Dups - Archive Matches: QD12.ARJ-QD10A.ZIP - This option is intended for sysop's use to match archives that are duplicated by version.

- B) Version Dups All Files Matches: QD12.EXE-QD13A.ZIP - Essentially the same as above, but does not limit the matches to just archive extensions.
- C) Dups Archives Only Matches: QDIR.ZIP-QDIR.ARJ - This option is intended for sysops use to match archives that are alike, except for the archive format.
- D) Ignore Extension Matches: QDIR.XXX-QDIR.CFG - PC Lan Administrators can use this duplicate match to locate possible errors in installation or configuration.
- For a complete list of Utility Display Commands, refer to Chapter 8 on page 43.

Chapter 7. - File Display Commands.

- This chapter discusses the commands available in the File Display Panel.
- The File Display Panel is displayed by pressing enter on the directory tree panel, or by pressing the space bar on the utility display panel.

- 7.1 - Find File (F).

 - Use the 'F' key to Find a file. Here is an example:

 +-----------------------------------------------------------+ ¦ Find File Use Escape To Cancel ¦ ¦File to Find: \_\_\_\_\_\_\_\_\_\_\_\_ Enter Any Part of Filename. ¦ +-----------------------------------------------------------+

- Enter any part of the file name.
- Find file points to the first match.
- Since the match can be anywhere in the filename, make the search string as complete as possible.
- Use the Next key in conjunction with find.

- 7.2 - Next File (N).

- Use the 'N' key to find the Next matching file.
- No panel is displayed. Next points to matching file.
- If a Find is not performed, Next moves the cursor down one file.
- When the last matching file is found, Next redisplays the first.

- 7.3 - Sort the File Display (S).

- Use the 'S' key to Sort the file display by file size, date/time, attribute flags, extension, or file name.
- The file display is initially sorted in filename order.
- Here is an example of the Sort selection panel.

 +-------------------------+ ¦ Select Sort Criteria ¦ ¦Date and Time ¦ ¦Size of File ¦Attribute Flags ¦ ¦Extension of File ¦ ¦Filename ¦ ¦ Use Arrow Keys or ¦ ¦ Type First Letter ¦ +-------------------------+

- Move the cursor to the selection.

- Or, key in the first letter of the selection.
- Press Enter. QuickDir sorts the file display.

- 7.4 Tag All Files (T).
	- Use the 'T' key to select all files.
	- Every file contains a 'Tag' indicator on the leftmost side of the panel.
	- File Display Commands process files as a group.
- 7.5 Untag All Files (U).
	- Use the 'U' key to deselect all files.
	- Every 'Tag' indicator is erased from the leftmost side of the panel.
	- File Display Commands process single files only.
- 7.6 Selective Tagging (SPACE BAR).
	- Use the 'SPACE' bar to Tag or Untag a file.
	- If not tagged, 'Tag' is added to leftmost side of the panel.
	- If already tagged, 'Tag' is erased from the leftmost side of the panel.
	- The file display scrolls down to the next file.

- 7.7 - CTL KEY.

- Use the 'CTL' key to ignore tagged files.
- The 'CTL' key is used in this way:
	- Press and hold 'CTL'.
	- Enter the file display command.
- For instance, say you are tagging files for delete. After tagging a number of files, you come across one you have to view. Pressing the 'V' key alone will not view the file. Rather, it views all tagged files. Press CTL and 'V' together to view a single file.
- 7.8 Copy File Command (C).
	- Use the 'C' key to Copy a file.
	- If files are tagged, all tagged files are copied unless the 'CTL' override key is used.
	- Single and tagged actions are documented separately.
- 7.8.1 Copy Single File (C).
	- Use the 'C' key without tagging any file to copy a single file. Use 'CTL-C' to force a single file copy.
	- Select Directory and Copy Input panels are displayed. Here is an example:

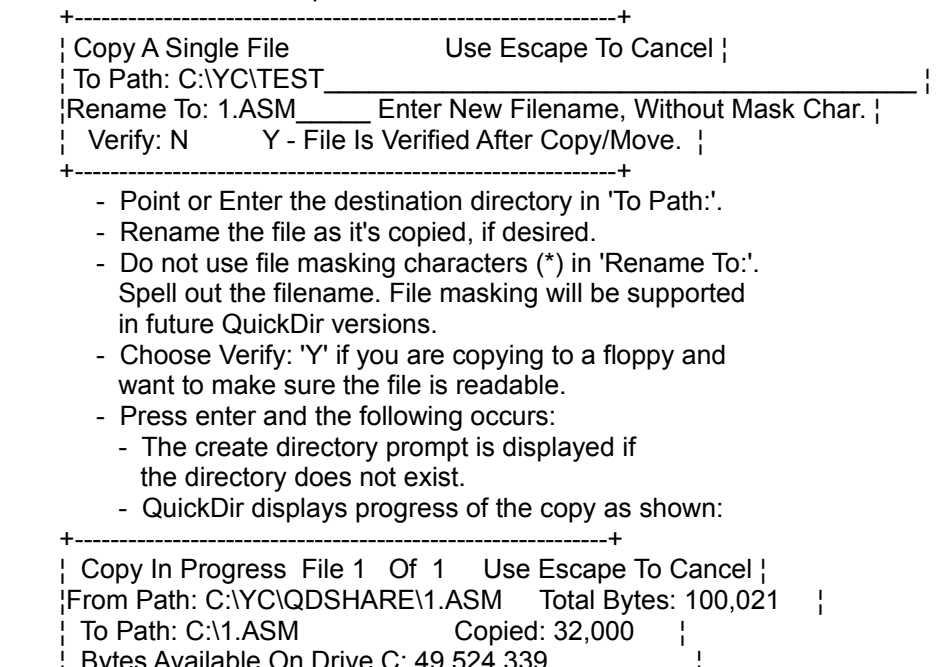

 $\overline{\text{D}}$ ytes Available On Drive C: 49,324,339  $\overline{\text{i}}$ +------------------------------------------------------------+

- 7.8.1 - Copy Single File (C). Continued.

- This panel contains informational messages only.
- The following information is available:
	- File 1 of 1: The number of files copied.
	- From Path: Input file path.
	- To Path: Output file path.
	- Bytes Available on Drive: Free Space. Updated before file is copied.
	- Total Bytes: File size.
	- Copied: Progress of the copy.

- 7.8.2 - Copy Tagged Files (C).

- Use the 'C' key to copy all tagged files.
- A single file copy is performed if no tagged files.
- Here is an example:

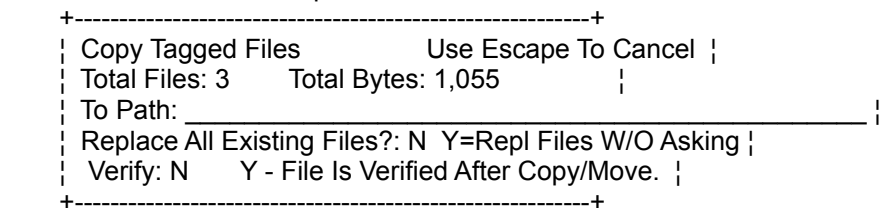

- Point or Enter the destination path in 'To Path:'.
- Answer Y or N to 'Replace All Existing Files:'.
	- Answer 'N' and QuickDir asks before replacing files.
	- Answer 'Y' and QuickDir will replace without asking.
- Answer Verify = 'Y' if you are copying to a floppy, and wish to make sure the copy is readable.
- Copy progress is displayed.
- Refer to single file copy for more information.
- 7.9 Delete Files (D).
	- Use the 'D' key to delete files.
	- If files are tagged, all tagged files are deleted unless the 'CTL' override key is used.
	- Tagged and untagged actions are documented separately.

- 7.9.1 - Delete a Single File (D).

 - Use the 'D' key without tagging any file to delete a single file. Use 'CTL-D' to force a single delete. - The single delete panel is shown below:

 +------------------------------------------------------------+ ¦ Delete A Single File Use Escape To Cancel ¦ ¦ Filename: 1.ASM ¦ ¦Delete File?: N Y=Delete This File N=Do not Delete ¦ +------------------------------------------------------------+

- The filename is displayed on the panel.

- Change the 'Delete File?:' to 'Y' to process delete.

- 7.9.2 - Delete all Tagged Files (D).

- Use the 'D' key to delete all tagged files.
- A single file delete is performed if no tagged files.
- Here is an example:

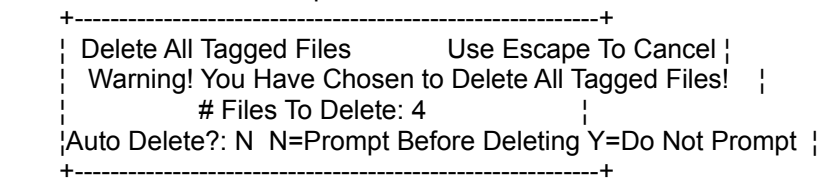

- Think! before answering this prompt.
- The number of files to delete is displayed.
- Change the 'Automatic Delete' to 'Y' to skip delete prompt.
- Otherwise, press Enter and the following is displayed:

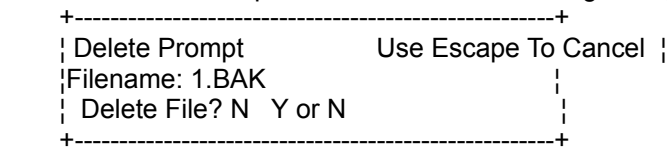

- Answer 'Y' to delete the file.

- Escape cancels tagged file delete.
- 7.10 Move File (M).
	- Use the 'M' key to Move files.
	- Use Move to copy and delete the file.
	- QuickDir performs a quick move if the input and output paths are on the same drive.
	- QuickDir does not delete input if any DOS error occurs.
	- If files are tagged, all tagged files are moved unless the 'CTL' override key is used.
	- Tagged and untagged actions are explained separately.

- 7.10.1 - Move a Single File (M).

- Use the 'M' key without tagging any file to move a single file. Use 'CTL-M' to force single move.
- Here is an example:

 +------------------------------------------------------------+ ¦ Move A Single File Use Escape To Cancel ¦ ¦ To Path: C:\YC\TEST\_\_\_\_\_\_\_\_\_\_\_\_\_\_\_\_\_\_\_\_\_\_\_\_\_\_\_\_\_\_\_\_\_\_\_\_\_\_\_ ¦ ¦Rename To: 1.ASM\_\_\_\_ Enter New Filename, Without Mask Char. ¦ ¦ Verify: N Y - File Is Verified After Copy/Move. ¦ +------------------------------------------------------------+

- This is the same panel used to copy a single file.
- Point or Enter the destination path in 'To Path:'.
- Rename the file as it is moved, if desired.
- If the output drive is a floppy, change the verify to 'Y' so that you can be sure the move is readable.
	- Refer to sect. 7.8.1 Copy a Single File on page 35.
- The file is quickly moved if the input and output drives are the same.
- The file is copied and deleted if the input and output drives are not the same.

- 7.10.2 - Move Tagged Files (M).

- Use the 'M' key to move tagged files.
- A single file move is performed if no tagged files.
- Here is an example:

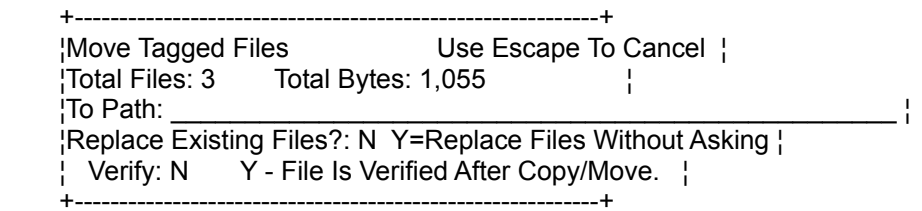

- The second line displays total files and bytes.
- Point or Enter the destination path in 'To Path:'.
- Change the 'Replace All Existing Files:' to 'Y' for automatic replacement.
- Otherwise, QuickDir will ask before overlaying a file.
- If you are moving files to a floppy, you may change verify to 'Y' which makes sure the file is readable.
- QuickDir does not delete input if any DOS error occurs.
- Refer to Single File Move for more information.

- 7.11 - Rename Files (R).

- Use the 'R' key to Rename Files.
- Renamed files remain in the same directory. Only the name changes.
- If files are tagged, all tagged files are renamed unless the 'CTL' override key is used.
- Tagged and untagged actions are explained separately.

- 7.11.1 - Rename a Single File (R).

- Use the 'R' key without tagging any file to rename a single file. Use 'CTL-R' to force a single rename.
- Here is an example:

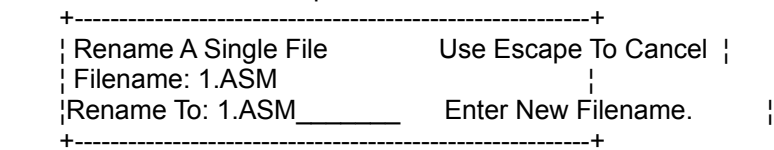

- Change the filename in 'Rename To:'.

- Do not enter a drive or directory. Rename is processed in the current directory only.
- If new filename exists, a warning is issued.

- 7.11.2 - Rename Tagged Files (M).

- Use the 'R' key to rename tagged files.
- If there are no tagged files, a single file rename is performed.
- Here is an example:

 +----------------------------------------------------------+ Rename All Tagged Files Use Escape To Cancel | ¦ ¦ ¦Rename To: \_\_\_\_\_\_\_\_\_\_\_\_\_ Use \* for File Masking. See Doc ¦ +----------------------------------------------------------+

- The 'Rename To:' field is NOT preloaded.
- Since renaming a group of files can be tricky, follow these rules:
	- You CANNOT rename all files to the same filename.
	- You MUST use the character '\*' in the filename.
	- You MAY use the \* character these ways:
	- At the beginning of filename: \*TEST.\* appends TEST to the end of each filename
	- At the end of the filename: TEST\*.\* prefixes all files with TEST.
	- At the beginning or end of the extension: \*.T\* prefixes all extensions with T.

- 7.12 View File (V).
	- Use the 'V' key to run the external viewer.
	- A viewer must be configured.
		- If files are tagged, you are asked if you want to view just the current file or all tagged files, unless the 'CTL' override key is used.
- 7.13 Edit File (E).
	- Use the 'E' key to run the external editor.
	- An editor must be configured.
		- If files are tagged, you are asked if you want to edit just the current file or all tagged files, unless the 'CTL' override key is used.
	- Some files are too large to be edited. If that occurs,
		- quit QuickDir and run the editor from the DOS command line or make sure the XMS/Disk configuration switch is set to 'Y'.
- 7.14 Change File Attribute Flag (A).
	- Use the 'A' key to change the file attribute flag.
	- If files are tagged, all tagged file attributes are
	- changed unless the 'CTL' override key is used. - Here is an example:

 +-------------------------+ ¦ Update Attribute Flags ¦ ¦File: 1.BAT ¦ Done - Return ¦ON Archive ¦ ¦Off Read Only ¦ ¦Off Hidden ¦ ¦Off System ¦ .<br>+--------------------------+

- Initially, the 'Done Return' area is highlighted.
- Type the first letters of A,R,H,or S to toggle the attribute flag on or off. Or use the cursor keys.
- Press enter on the 'Done Return' area and the attribute flags for the file or files (if tagged) are updated.

- 7.15 - Execute a File (X).

- Use 'X' to execute a file with an extension of .EXE, .COM, or .BAT.
- The 'X' key is also used for archive extracting.
- Execute supports only single file action. All tagged files are ignored.
- Here is an example:

 +------------------------------------------------------------+ ¦ Execute A File Use Escape To Cancel ¦ ¦ Filename: C:\YC\QDSHARE\QD.EXE ¦ ¦ Parameters: \_\_\_\_\_\_\_\_\_\_\_\_\_\_\_\_\_\_\_\_\_\_\_\_\_\_\_\_\_\_\_\_\_\_\_\_\_\_\_\_\_\_\_\_ ¦ +------------------------------------------------------------+

- Enter the DOS command line 'Parameters:'.
- When you press enter, the program runs.
- QuickDir alerts you when this program completes and if any abnormal error conditions occur.
- 7.16 Extract an Archive File (X).
	- Use the 'X' key to prepare for archive extraction
	- File must be one of these types: .ARC, .ARJ, .LZH .PAK, .SDN, .ZIP, or have extension of A00-A99.
	- Refer to the Archive Display Panel in Sec 3.2.4 Pg 17 or to Archive Display Commands on page 45.
- 7.17 Compress Files (O).

 - Use the 'O' key to create a compressed archive. Here is an example:

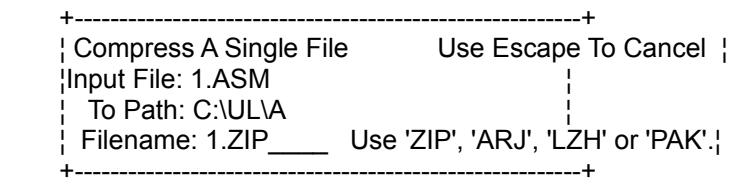

- Tagged files are supported as follows:
	- No Tagged Single file is compressed.
	- All Tagged Single execution with \*.\* as filename.
	- Some Tagged Multiple execution for each file.
- The file extension controls the archive method used.
- Point to or enter directory in reply area 'To Path:'.
- Supply the filename and extension listed on the panel.

- 7.17.1 - ZIP File Compression.

- QuickDir supports ZIP version 1.10 to 2.04.
- Here is an example:

```
 +---------------------------------+
    ¦ ZIP Compression Options Status¦
    ¦Finished ¦
    ¦Maximum Compression (-ex) Yes ¦
    ¦Store Pathnames (-p) Yes ¦
    ¦Add All Subdirs (-r) No ¦
   |Date = Latest File (-o) No | +---------------------------------+
```
- Use cursor keys or type first letter to change 'No' to 'Yes' and visa versa.
- Maximum compression defaults to 'Yes'.
- Store Pathnames defaults to 'Yes' so different directories can be stored in the same ZIP.
- Add All Subdirs (recursive) defaults to 'No'. To compress files in subdirs change to 'Yes'.
- Date = Latest File defaults to 'No'. To set the archive date to the latest file change to 'Yes'.
- This is not a complete list of all PKZIP options.
- PKZIP.CFG will override QuickDir options.

- 7.17.2 - ARJ File Compression.

- QuickDir supports ARJ version 2.10 to 2.40.
- Here is an example: +---------------------------------+

```
 ¦ ARJ Compression Options Status¦
¦Finished ¦
¦Maximum Compression (-jm) Yes ¦
¦Exclude Pathnames (-e) No ¦
¦Add All Subdirs (-r) No ¦
¦Date = Latest File (-s) No ¦
¦Least Compression (-m4) No ¦
¦Test CRC (-jt) No ¦
¦360K Volumes (-v360) No ¦
¦720k Volumes (-v720) No ¦
¦One (1.2M) Vols (-v1200) No ¦
¦1.4Meg Volumes (-v1400) No ¦
¦Volume Auto Size (-va) No ¦
¦CmdShell V2.39 Only (-vs) No ¦
+---------------------------------+
```
- 7.17.2 - ARJ File Compression. Continued.

- Use Maximum Compression to keep archive small.
- Exclude Pathnames defaults to 'Yes' so you can compress files from different dirs in the same ARJ.
- Add All Subdirs (recursive) defaults to 'No'. To compress files in subdirs change to 'Yes'.
- Date = Latest File defaults to 'No'. To set the archive date to the latest file change to 'Yes'.
- Least Compression will make the archiving process faster.
- Test CRC is a good way of verifying writes to file.
- Only one Volume option should be chosen. ARJ will create a new archive volume when size is reached.
- Command Shell works on version 2.39 and later.
- ARJ has many other options. These are the most useful ones. They are in keeping with QuickDir's simplicity.
- 7.17.3 LZH and PAK File Compression.
	- These methods do not require any additional options.
- 7.18 Log (L).
	- Refer to section 5.10 (pg 28) for Log documentation.

Chapter 8 - Utility Display Commands.

- Refer to sec. 3.2.3 (pg 16) for Utility Display Panel.
- 8.1 Find File (F).
	- Use 'F' to Find a file. Refer to section 7.1 on page 33 for more information.

- 8.2 - Next File (N).

 - Use 'N' to find the Next file. Refer to section 7.2 on page 33 for more information.

- 8.3 - Sort Utility Display (S).

 - Use 'S' to Sort the utility display. Here is an example:

 +-------------------------+ ¦ Select Sort Criteria ¦ ¦Drive and Directory ¦  ${}^{\mathsf{i}}$ Size of File  ${}^{\mathsf{i}}$   ${}^{\mathsf{j}}$  ¦Date and Time ¦ ¦Extension of FIle ¦ ¦Filename ¦ .<br>+--------------------------+

- Refer to section 7.3 on page 33 for more information.

- 8.4 - View File (V).

 - Use 'V' to View a file. Refer to section 7.12 on page 40 for more information.

- 8.5 - Execute and Extract (X).

 - Use the 'X' key to Execute or Extract. Refer to section 7.15 and 7.16 on page 41.

- 8.6 - Delete (D).

 - Use the 'D' key to delete file. Refer to section 7.9.1 on page 37.

- 8.7 - Copy (C).

 - Use the 'C' key to copy file. Refer to section 7.8.1 on page 35 for more information.

- 8.8 - File Display (Enter).

 - Use the Enter key to jump to the file display for the highlighted directory. Refer to Chapter 7 - File Display Commands on page 33.

Chapter 9 - Archive Display Commands

- Refer to sec 3.2.4 (Pg 17) for Archive Display Panel.
- 9.1 Find File (F).
	- Use 'F' to Find a file. Refer to section 7.1 on page 33 for more information.
- 9.2 Next File (N).
	- Use 'N' to find the Next file. Refer to section 7.2 for on page 33 more information.

- 9.3 - Sort Archive Display (S).

 - Use 'S' to Sort the archive display. A sort selection panel is displayed as follows:

 +-------------------------+ ¦ Select Sort Criteria ¦ ¦Date and Time ¦ ¦Original Size ¦ ¦Compressed Size ¦ ¦Percent ¦ ¦Extension ¦ ¦Filename ¦ .<br>+--------------------------+

- Refer to section 7.3 on page 33 for more information.

- 9.4 View File (V).
	- Use 'V' to temporarily extract and view current file. Refer to section 7.12 on page 40 for more information.
- 9.5 Extract a Single File (E).
	- Use 'E' to Extract the current file.
	- Here is an example:

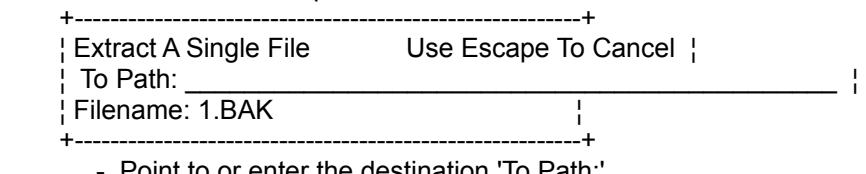

- Point to or enter the destination 'To Path:'.
- The file to extract is displayed on the panel.
- Archiver will ask before overlay. Replies are:
	- 'Y' to overlay file or create directory.
	- 'A' to always overlay or create directory.
	- 'N' to not overlay.

- 9.6 Extract All Files (X).
	- Use 'X' to extract all files in an archive.
	- A select directory and extract all file panel are displayed. Refer to Extract Single File for example.
	- Paths in the archive file are ignored. Use WithPaths for directory extraction.
- 9.7 Extract With Paths (W).
	- Use 'W' to extract all files and paths from archive.
	- If the archive does not have paths, this is displayed:

 +--------------------------+ ¦ Note: Archive Does Not ¦ ¦ Contain Path Names. ¦ ¦ Using Extract All ¦ ¦ Without Path Names. ¦ +--------------------------+

- If the archive contains paths, directories are created in the 'To Path:' parent directory.
	- QuickDir updates it's directory tree display when used from the file display. If 'W' is used from the utility panel, the directory tree must be manually updated using an 'F2' rescan.
- Refer to Extract Single File for more information.

Appendix A - Errors and Messages.

- QuickDir Errors and Messages, sorted in alphabetical order.
- Archive File is Password Encrypted. Commands Have been Disabled.
	- Option: Archive Display Panel.
	- Action: Cannot process any commands. Use enter or escape.

#### Can't Be Blank.

- Option: Input field parsing.
- Action: Press enter to type new information.

Can't Delete Directory! - Use F2 to Rescan Drive.

- Option: Delete Directory.
- Action: Directory probably doesn't exist. Use F2 rescan.

Can't Delete Directory! Use F2 to Run Refresh.

- See above.

Can't Delete Directory. It contains Files and/or Subdirectories.

- Option: Delete Directory.
- Action: Delete the files and subdirectories or use F8 to eliminate.

Can't Delete Root Directory!.

- Option: Delete Directory.
- Action: None. There is no way to delete a root directory.

Can't Make Directory!

- Option: Make Directory.
- Action: Try rescan (F2). Double check input dir name.

Can't Make Directory. Branch Structure too Complex.

- Option: Make Directory.
- Action: QuickDir can't make directory more than 8 subdir deep. Also, total length must be less than 60 characters.

Can't Make Directory. Duplicate / Tree To Large /

- Lack Of Authorization.
- Option: Make Directory.
- Action: Probably a bad disk. DOS returns this error when directory has serious problems.

Can't Make Directory. You Entered Invalid Characters.

- Option: Make Directory.
- Action: Check the characters entered in make directory.

Appendix A - Errors and Messages (Continued).

Can't shell to DOS. Invalid Environment.

- Option: DOS Shell.
- Action: Cannot find the environment string. A reboot is required.

Cancelled - An Unrecoverable Read Error Occurred.

- Option: Copy/Move. Disk I/O.
- Action: Input file has a read error. Retry. If cancel required, try using disk correcting software.

Cancelled - An Unrecoverable Write Error Occurred.

- Option: Copy/Move. Disk I/O.
- Action: Output file error. Retry. If cancel required, try using disk correcting software or a reformat.

Cancelled - Output File Same as Input File.

- Option: Copy/Move.
- Action: Correct the output filename.

Complete. Press a Key to Return to QuickDir.

- Option: Program Execution.
- Action: None. Informational Only.

Cannot Log to Another Drive. Graft Restricts to Current Drive.

- Option: Graft Directory.
- Action: None. Informational only.

Cannot Process Rename: Old and New Files are The Same.

- Option: Rename File.
- Action: Change the output rename file.

Cannot Process View/Extract/Compress. Use F3 to Configure

- Archive Program. - Option: Archive Processing.
- Action: Obtain the archive program, and use F3 to
	- configure it.

Configuration File Saved....

- Option: Configure (F3).
- Action: None. Informational only.

Copy Of File Skipped:

- Option: Copy File.
- Action: None. Filename skipped is displayed.

Copy Operation Was Cancelled.

- Option: Copy File.
- Action: User pressed escape to cancel file copy.

Appendix A - Errors and Messages (Continued).

Copy Operation was Successful.

- Option: Copy File.
- Action: None. Informational only.

CopyDir Was Cancelled.

- Option: Copy Directory.
- Action: User pressed escape to cancel file copy.
- Could Not Change to Directory Listed: DIRNAME. Use Rescan At Next QD Execution.
	- Option: QuickDir Termination.
	- Action: Press enter. Rerun QD. Rescan the drive listed in DIRNAME.

DOS reported an error while creating the configuration file.

- Option: Configure (F3).
- Action: Correct the QD Work Path.

DOS was Unable to Move File!

- Option: Move File.
- Action: None. Perhaps bad output media. Retry operation.

Directory has been Created.

- Option: Make Directory.
- Action: None. Informational only.

Drive/Directory Not Found:

- Option: Find Directory.
- Action: Enter different find information.

ElimDir Was Cancelled.

- Option: ElimDir (F8).
- Action: User pressed escape key.

Empty Directory has been Deleted.

- Option: Delete Directory.
- Action: None. Informational only.

# Error! Archive file has an invalid header!

- Option: Archive Display.
- Action: Refer to archiving program documentation for fixing bad archive files.

Appendix A - Errors and Messages (Continued).

### Error! Archiving Program Not In DOS Path!

- Option: Archive Procedure.
- Action: Reconfigure archiver using F3. Copy archive program to DOS path.

Error! Bad Dir Name or Not Enough Space. Cancelled Operation.

- Option: Disk I/O generic error.
- Action: Make more disk space available or correct the directory name entered.

Error! Branch Already Exists.

- Option: Make Directory.
- Action: Correct the directory name.

Error! Can't Delete File. Read Only Attrib is Set.

- Option: Delete File.
- Action: Use the (A)ttribute command to turn off the read only attribute.

Error! Cannot Delete File that is Read-Only.

- Option: Delete File.
- Action: Use the (A)ttribute command and turn off read only flag.

Error! Cannot Graft Root Directory.

- Option: Graft Directory.
- Action: Point to a different directory.

Error! Cannot Graft to Same Directory Branch.

- Option: Graft Directory.
- Action: Point to a different directory.

Error! Cannot Rename Root Directory.

- Option: Rename Directory.
- Action: None. Informational only.

Error! Could Not Allocate Temporary View Directory.

- Option: View Archive.
- Action: QD work path is corrupted. Reconfigure (F3) with a different work path.

Error! Could Not DeAllocate Temporary View Directory.

- Option: View Archive.
- Action: Run Rescan (F2). Delete all files and subdirs under the QD work path. QDTEMP.\$\$\$.

Appendix A - Errors and Messages (Continued).

Error! Could not Open Output File.

- Option: File I/O.
- Action: Output media problem. DOS returns this error when serious disks problems.

Error! Could not Rename Directory. Probably Already Exists.

- Option: Rename Directory.
- Action: Check the input entered in Rename Directory.

Error! Could not create directory. Terminating.

- Option: Make Directory.
- Action: Output media problem. DOS returned an error when trying to create a directory.

Error! Critical Dos Error! Try Reboot.

- Option: Critical Error.
- Action: Reboot required.

Error! Directory Not Deleted:

- Option: Delete Directory.
- Action: Directory probably not empty.

Error! Directory Structure is Too Complex.

- Option: Create Directory.
- Action: Check input directory name.

Error! Directory is Too Long. Cannot Accept Commands.

- Option: Utility Display Panel.
- Action: Error occurs if path too long.

Error - File/Path Invalid.

- Option: Destination Directory Reply Area.
- Action: Correct the 'To Path:' information.

Error! File Could Not Be Deleted:

- Option: Delete Files.
- Action: Informational Only. Filename displayed.

Error! File Has Been Deleted. Cannot Accept Commands.

- Option: Utility Display Panel.
- Action: None. Informational Only.

Error! File or Directory Length Error / DOS Syntax Error.

- Option: File/Directory Creation.
- Action: Check input directory / filename.

Appendix A - Errors and Messages (Continued).

Error! Filename Could not be Located in Archive

- Option: Archive Processing.
- Action: Probable error in archive directory. Refer to Archiver documentation.

Error! Filename Did Not Compress/Extract Correctly

- Option: Archive Processing:
- Action: Usually lack of memory. Remove TSR's to increase DOS memory. Use DOS command MEM /C.

Error! Filename has no Extension or is too Long.

- Option: File I/O.
- Action: Check input filename.

Error! Graft Function Encountered an Unrecoverable Error.

- Option: Graft.
- Action: DOS reports unrecoverable error. May be bad output media.

Error! Load Attempt To Table Not Open.

- Option: General QuickDir Error.
- Action: Internal program failure. If persists, contact QuickDir Tech Support.

Error! Not Enough Space on Target Disk. Cancelling Copy.

- Option: Copy/Move Files.
- Action: None. Informational Only.

Error! One or More Read Only Files Were Not Deleted.

- Option: Delete File
- Action: Use the (A)ttribute command and turn off read only flag.

Error! Path Cannot Start With Spaces. Re-Enter Input.

- Option: Output Path Processing.
- Action: Check output pathname.

Error! PROGNAME Not in DOS Path. Press Enter to Reconfigure.

- Option: External Program Execution.
- Action: Press enter to reconfigure QuickDir.

Error! Serious Error Encounter Opening File for Read.

- Option: File I/O.
- Action: Output media error occurred. Use a disk recovery program.

Appendix A - Errors and Messages (Continued).

#### Error! Table Opened Twice or Not Closed.

- Option: General QuickDir Error.
- Action: Programming error. Contact QuickDir Tech Support if this error persists.

#### Error! Use Extension of .ZIP, .ARJ, .LZH, or .PAK

- Option: Compress Files.
- Action: Use correct extension.

Escape Used. Mkdir Not Processed.

- Option: Make Directory.
- Action: None. Informational only.

Execute Error - Unknown Filename Extension. Cannot Execute.

- Option: Execute File.
- Action: None. Only execute files with .EXE, .COM, or .BAT extensions.
- File has been Deleted.
	- Option: Delete File.
	- Action: None. Informational Only.

Function Cancelled - Directory Empty.

- Option: Copy/Move Files.
- Action: None. Occurs when input dir contains no files.

Graft Option Cancelled.

- Option: Graft Directory.
- Action: None. Informational only.

#### Invalid Entry.

- Option: Reply Area Parsing.
- Action: Press Enter. Enter a reply from choices on panel.

Invalid Reply: Answer Y or N

- Option: Reply Parsing.
- Action: Correct input. Use the Y or N keys only.

### Masking Error. Masked filename is too long.

- Option: Tagged Rename.
- Action: File is not renamed. Rename without masking chars.

Move Operation Was Cancelled at User Request.

- Option: Move File.
- Action: None. Informational Only

Move Operation was Successful.

- Option: Move File.
- Action: None. Informational Only.

Appendix A - Errors and Messages (Continued).

No Files in Utility Panel. Cannot Process Commands.

- Option: Utility Display Panel.
- Action: None. Informational Only.

Not Enough Memory To Continue.

- Option: General Error.
- Action: Make more DOS memory available.
	- : Dups Util might run out of memory for large drives.
	- : Specify only a single drive if this occurs.
	- : No easy fix. I have plans to implement virtual memory.

Not Numeric.

- Option: Reply Area Parsing.
- Action: Press enter. Enter a numeric value.

Order Form has been Saved in a File.

- Option: Register (F4).
- Action: None. Informational Only.

Procedure Cancelled Due to User Request.

- Option: General Message.
- Action: None. Informational Only.

Program Failed Probably Because Not Enough Memory.

- Option: Program Execute.
- Action: Aborted. Try a reboot.

QDir Detected an Error During Program Exit.

- Option: Program Execute.
- Action: None. External program returned a non-zero ERRORLEVEL.

Rename Directory Was Cancelled.

- Option: Rename Directory.
- Action: None. Informational Only.

Rename Error. Exists or Invalid.

- Option: Rename file.
- Action: File is not renamed. Check the 'Rename To:' input.

Search String Specified Could not be Found.

- Option: Find File.
- Action: Find is cancelled. Try a different search string.

Serious Error Encountered while Deleting File.

- Option: Delete File.
- Action: Probable bad output media. Use disk recovery software.

Appendix A - Errors and Messages (Continued).

User requested cancel of rename function.

- Option: Rename File.
- Action: Displayed when escape used.

User Requested Not To Delete Directory.

- Option: Delete Directory.
- Action: None. Informational Only.

User Requested Not to Delete File(s).

- Option: Delete File.
- Action: Displayed when delete has not processed.

Value Too High.

- Option: Numeric Field Parsing.
- Action: Press Enter. Enter a number in the range given on the panel.

Value Too Low.

- Option: Numeric Field Parsing.
- Action: Press Enter. Enter a number in the range given on the panel.

Warning! A DOS error caused QuickDir use Safe Move.

- Delete Input Manually.
- Option: Move Files.
- Action: Any DOS error, even if recovered from, causes this warning. Make sure the output files are readable. Then manually delete input files.

Warning - Configuration File Corrupted. Use F3 to Create.

- Option: QuickDir startup procedure.
- Action: Use F3 to create a new configuration file.

Warning! More than 1,000 Directories. Scan Stopped.

- Option: Directory Scan.
- Action: None. QuickDir V1.02 limits the number of total number of directories on all drives to 1,000 to conserve memory.

You Have Not Configured a List Pgm. Use F3 to Configure.

- Option: View File.
- Action: Use F3 to Configure List Program.

You Have Not Configured an Editor. Use F3 to Configure.

- Option: Edit File.
- Action: Use F3 to configure an editor.

Appendix B. - About SUPERWARE!

- SUPERWARE is a Computer Consulting Company.
- Specializes in Assembler Programming Done Right!
- For PC and Mainframes!
- Also, C++, Windows, and a wide variety of software.
- Emphasis on Computer Automation.
- Give a Call To SUPERWARE to Eliminate These Problems:
	- Slow, inefficient code. An Assembler Pro will make your programs FLY! No matter what language.
	- Time Consuming Procedures. 12 years automation experience. The Computer does all the work. Not YOU!
	- Large, Bulky programs. The real truth is: The SMALLER the CODE, The FASTER the CODE.
	- PC system setup and optimizing.
	- An assembly language code generator does most of the work!
- When resources are strained, and you need help, Give SUPERWARE a Call.
- Remote consulting available. All you need is a modem!
	- Contact Jim Olsen SUPERWARE (203) 723 - 0014

Appendix C. - Grateful Acknowledgments.

- First and foremost, I give all thanks to my Creator and Inspiration, who sent his Son to change my life.
- Thanks to my wonderful wife and family, whose continual support and love are my greatest treasure.
- Special thanks to John Cable. The one who endured such bugs.
- A general thank-you goes to the guys who used to work for CBT! What a data center. The fun of trying new things will always be with me thanks to you guys.

Appendix D. QuickDir Order Form.

The registration package you will receive will include the following:

1 QuickDir Install Disk in the format you requested. 1 QuickDir 60 Page User Manual. Coupon good for 1 free upgrade. Add \$6 (QD 1.01 price) for unlimited upgrades. Technical support. Major new release notification. And possibly, Evaluation copies of new SUPERWARE releases.

You can order QuickDir using a Credit Card by calling Software Shopper at 800-847-0309 using your Visa, MasterCard, Discover or AmEX. This telephone is for CREDIT CARD orders only.

If you live overseas, call Software Shopper at 502-228-4492. Add \$3 more for overseas shipping. You Must use a credit card.

To make special payment arrangements or for large site licenses contact the author at 1-203-723-0014.

I encourage user groups to register, they will receive a discount. Contact the author for details. No discounts given without prior contact.

To order by mail, use the order form below.

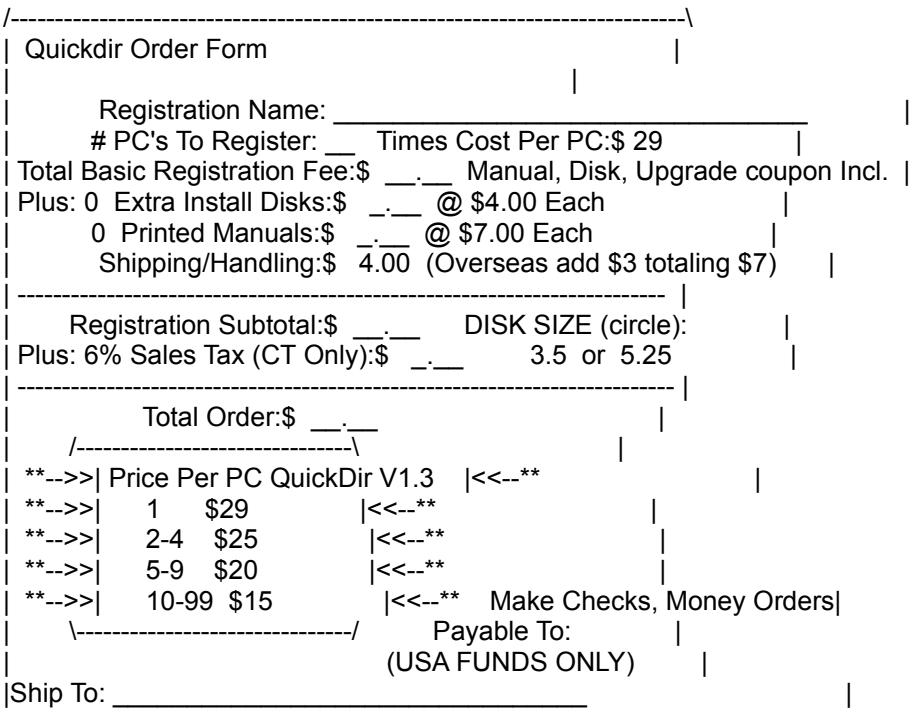

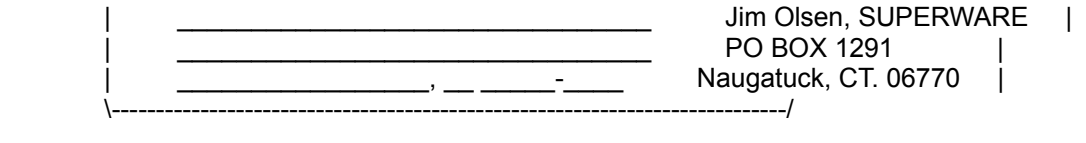